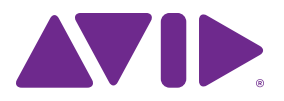

# Sibelius® Installation Guide

#### **Legal Notices**

© 2015 Avid Technology, Inc., ("Avid"), all rights reserved. This guide may not be duplicated in whole or in part without the written consent of Avid.

003, 192 Digital I/O, 192 I/O, 96 I/O, 96i I/O, Adrenaline, AirSpeed, ALEX, Alienbrain, AME, AniMatte, Archive, Archive II, Assistant Station, AudioPages, AudioStation, AutoLoop, AutoSync, Avid, Avid Active, Avid Advanced Response, Avid DNA, Avid DNxcel, Avid DNxHD, Avid DS Assist Station, Avid Ignite, Avid Liquid, Avid Media Engine, Avid Media Processor, Avid MEDIArray, Avid Mojo, Avid Remote Response, Avid Unity, Avid Unity ISIS, Avid VideoRAID, AvidRAID, AvidShare, AVIDstripe, AVX, Beat Detective, Beauty Without The Bandwidth, Beyond Reality, BF Essentials, Bomb Factory, Bruno, C|24, CaptureManager, ChromaCurve, ChromaWheel, Cineractive Engine, Cineractive Player, Cineractive Viewer, Color Conductor, Command|8, Control|24, Cosmonaut Voice, CountDown, d2, d3, DAE, D-Command, D-Control, Deko, DekoCast, D-Fi, D-fx, Digi 002, Digi 003, DigiBase, Digidesign, Digidesign Audio Engine, Digidesign Development Partners, Digidesign Intelligent Noise Reduction, Digidesign TDM Bus, DigiLink, DigiMeter, DigiPanner, DigiProNet, DigiRack, DigiSerial, DigiSnake, DigiSystem, Digital Choreography, Digital Nonlinear Accelerator, DigiTest, DigiTranslator, DigiWear, DINR, DNxchange, Do More, DPP-1, D-Show, DSP Manager, DS-StorageCalc, DV Toolkit, DVD Complete, D-Verb, Eleven, EM, Euphonix, EUCON, EveryPhase, Expander, ExpertRender, Fairchild, FastBreak, Fast Track, Film Cutter, FilmScribe, Flexevent, FluidMotion, Frame Chase, FXDeko, HD Core, HD Process, HDpack, Home-to-Hollywood, HyperSPACE, HyperSPACE HDCAM, iKnowledge, Impact, Improv, iNEWS, iNEWS Assign, iNEWS ControlAir, InGame, Instantwrite, Instinct, Intelligent Content Management, Intelligent Digital Actor Technology, IntelliRender, Intelli-Sat, Intelli-Sat Broadcasting Recording Manager, InterFX, Interplay, inTONE, Intraframe, iS Expander, iS9, iS18, iS23, iS36, ISIS, IsoSync, LaunchPad, LeaderPlus, LFX, Lightning, Link & Sync, ListSync, LKT-200, Lo-Fi, MachineControl, Magic Mask, Make Anything Hollywood, make manage move|media, Marquee, MassivePack, MassivePack Pro, Maxim, Mbox, Media Composer, MediaFlow, MediaLog, MediaMix, Media Reader, Media Recorder, MEDIArray, MediaServer, MediaShare, MetaFuze, MetaSync, MIDI I/O, Mix Rack, Moviestar, MultiShell, NaturalMatch, NewsCutter, NewsView, NewsVision, Nitris, NL3D, NLP, NSDOS, NSWIN, OMF, OMF Interchange, OMM, OnDVD, Open Media Framework, Open Media Management, Painterly Effects, Palladiium, Personal Q, PET, Podcast Factory, PowerSwap, PRE, ProControl, ProEncode, Profiler, Pro Tools, Pro Tools|HD, Pro Tools LE, Pro Tools M-Powered, Pro Transfer, QuickPunch, QuietDrive, Realtime Motion Synthesis, Recti-Fi, Reel Tape Delay, Reel Tape Flanger, Reel Tape Saturation, Reprise, Res Rocket Surfer, Reso, RetroLoop, Reverb One, ReVibe, Revolution, rS9, rS18, RTAS, Salesview, Sci-Fi, Scorch, ScriptSync, SecureProductionEnvironment, Shape-to-Shape, ShuttleCase, Sibelius, SimulPlay, SimulRecord, Slightly Rude Compressor, Smack!, Soft SampleCell, Soft-Clip Limiter, SoundReplacer, SPACE, SPACEShift,

SpectraGraph, SpectraMatte, SteadyGlide, Streamfactory, Streamgenie, StreamRAID, SubCap, Sundance, Sundance Digital, SurroundScope, Symphony, SYNC HD, SYNC I/O, Synchronic, SynchroScope, Syntax, TDM FlexCable, TechFlix, Tel-Ray, Thunder, TimeLiner, Titansync, Titan, TL Aggro, TL AutoPan, TL Drum Rehab, TL Everyphase, TL Fauxlder, TL In Tune, TL MasterMeter, TL Metro, TL Space, TL Utilities, tools for storytellers, Transit, TransJammer, Trillium Lane Labs, TruTouch, UnityRAID, Vari-Fi, Video the Web Way, VideoRAID, VideoSPACE, VTEM, Work-N-Play, Xdeck, X-Form, and XMON are either registered trademarks or trademarks of Avid Technology, Inc. in the United States and/or other countries.

Bonjour, the Bonjour logo, and the Bonjour symbol are trademarks of Apple Computer, Inc.

Thunderbolt and the Thunderbolt logo are trademarks of Intel Corporation in the U.S. and/or other countries.

This product may be protected by one or more U.S. and non-U.S. patents. Details are available at www.avid.com/patents.

Product features, specifications, system requirements, and availability are subject to change without notice.

**Guide Part Number** 9329-65627-00 REV A 8/15

# **Contents**

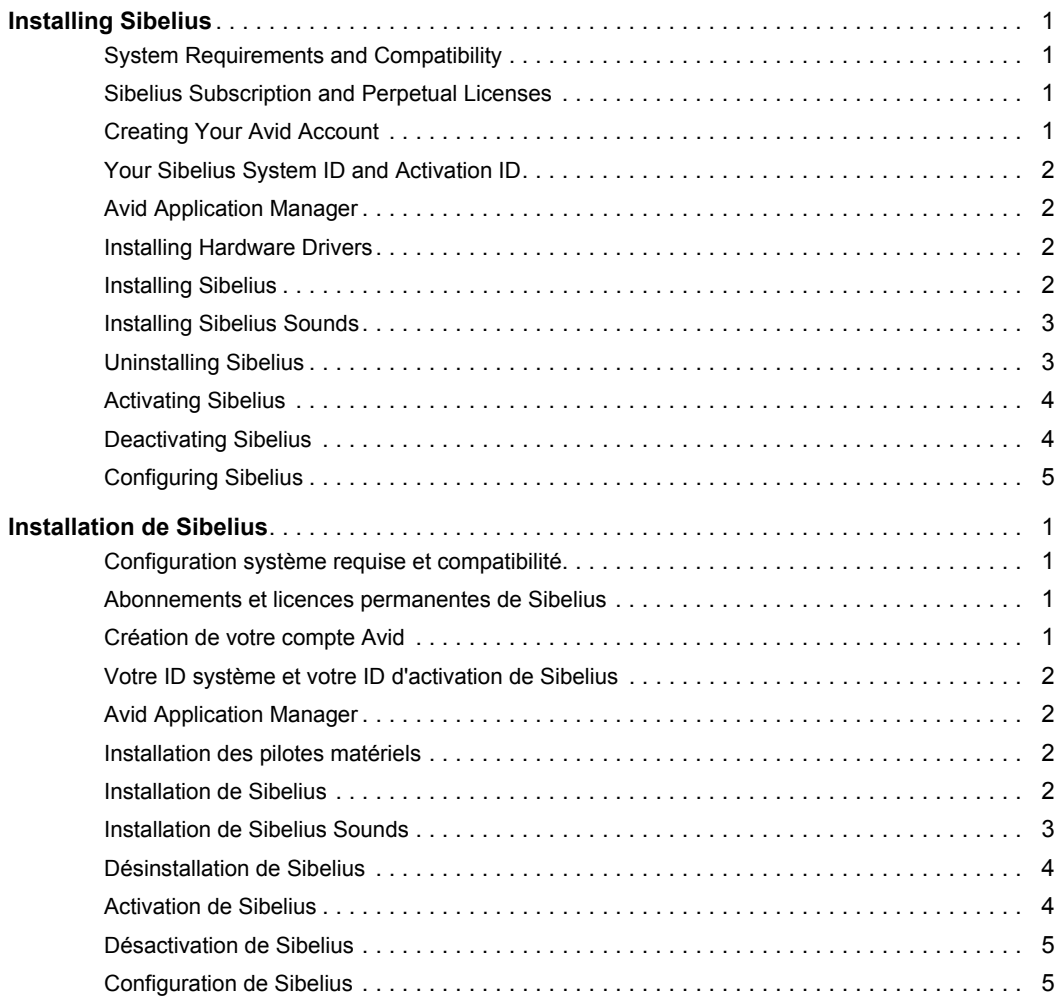

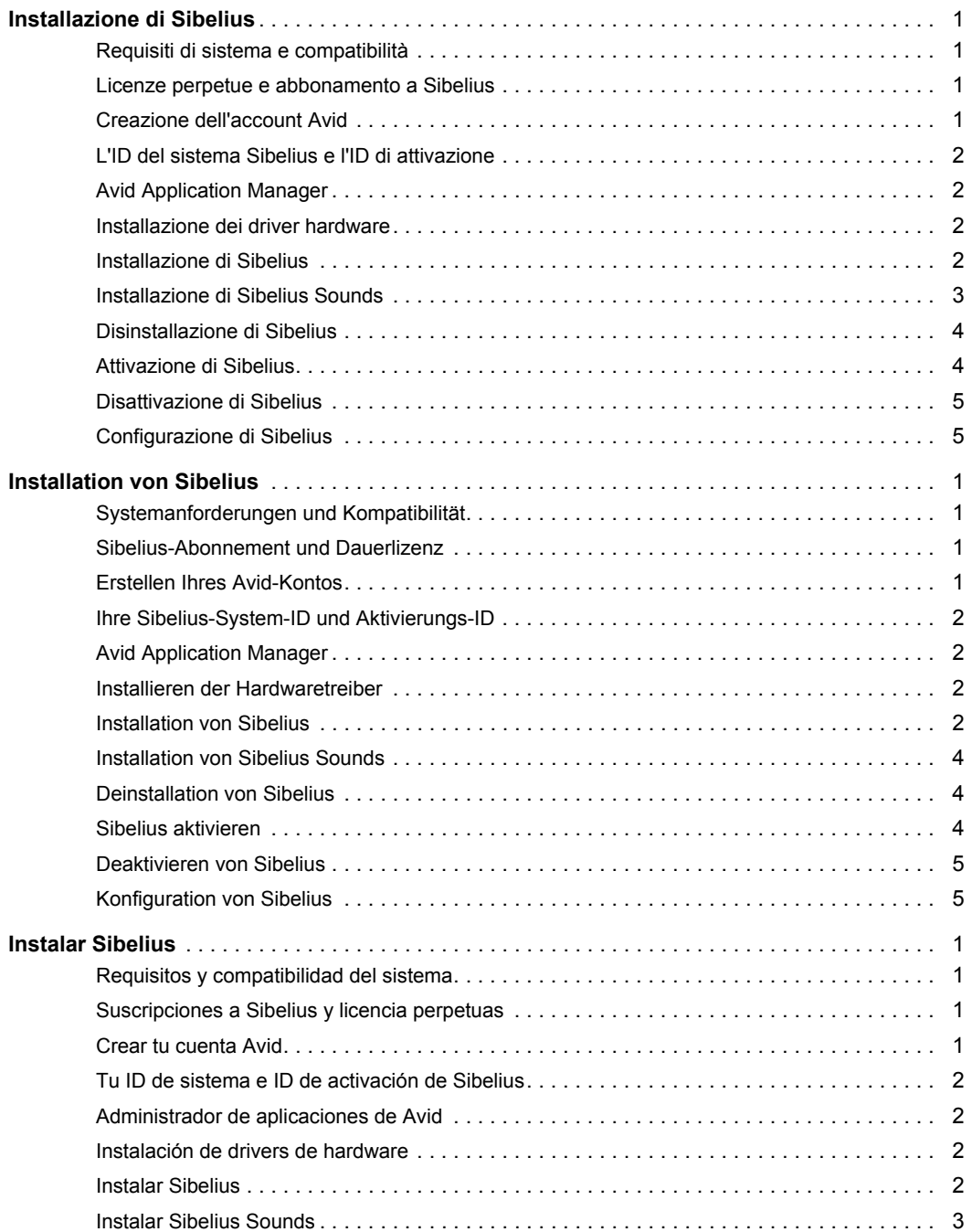

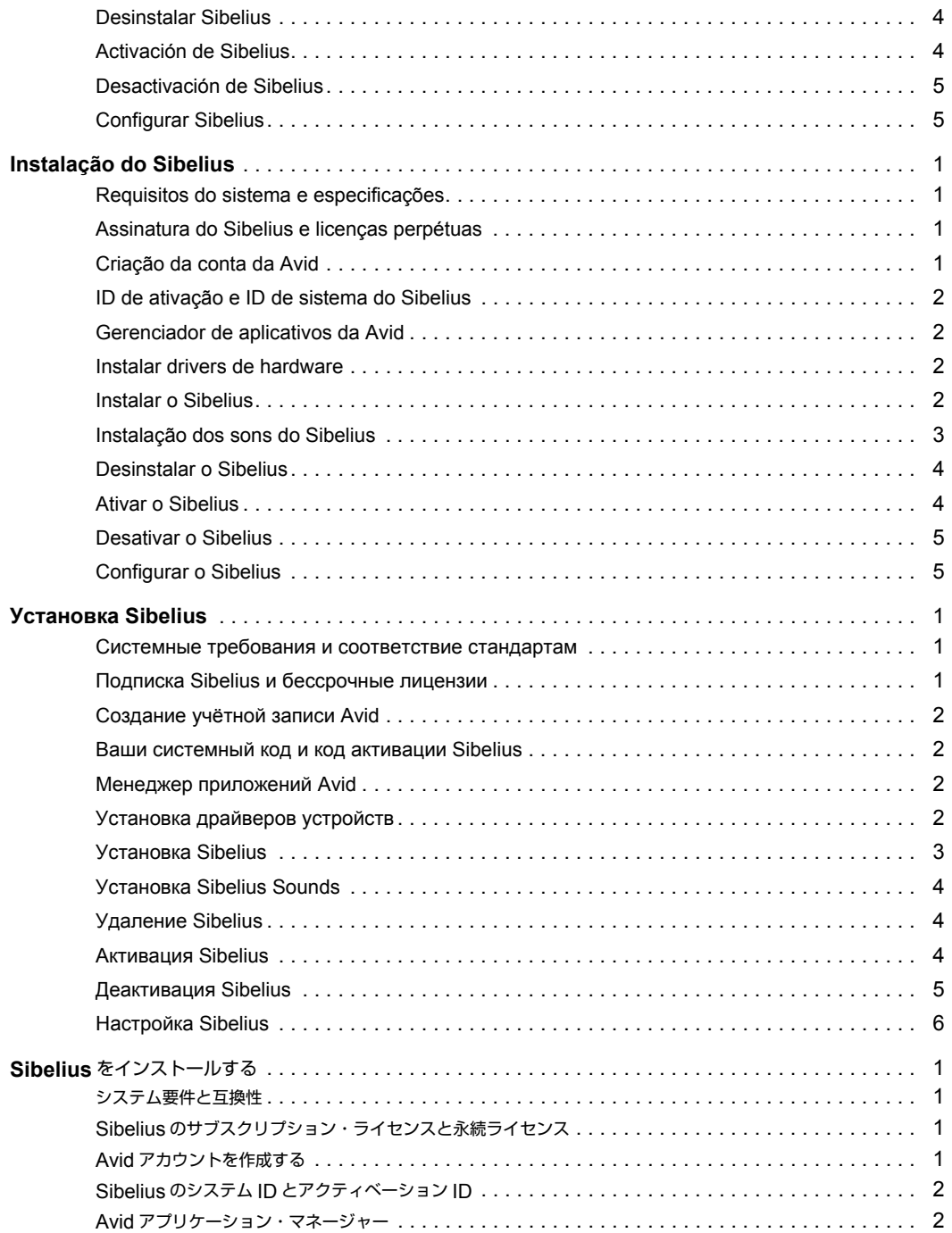

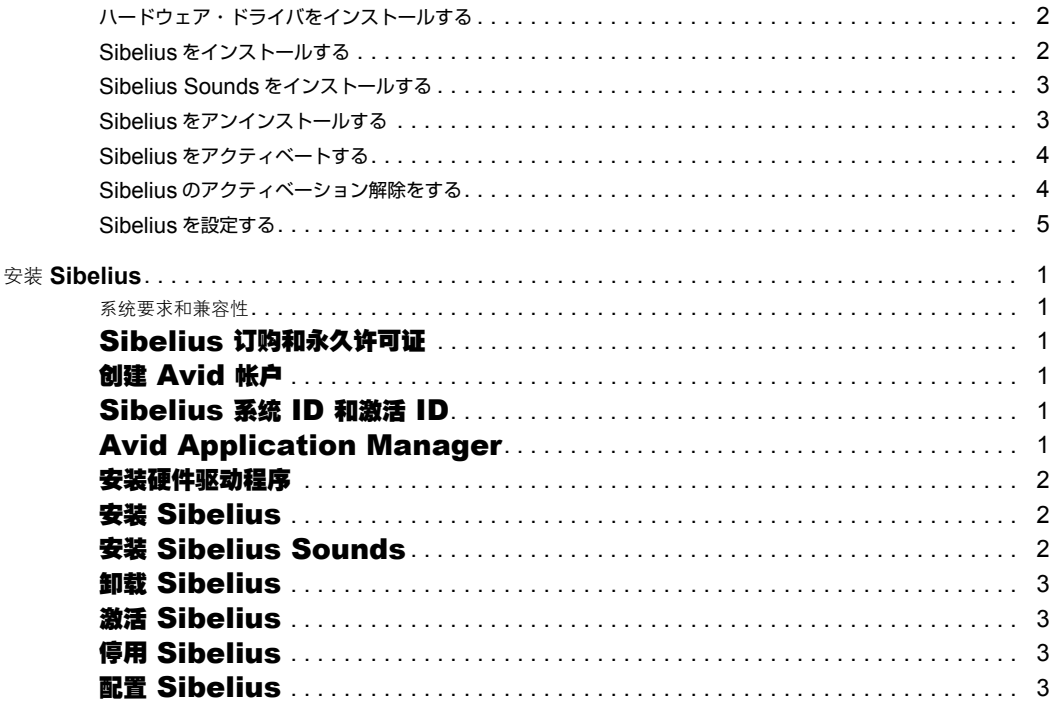

# <span id="page-6-0"></span>Installing Sibelius

Welcome to Sibelius*®* from Avid*®*. This guide explains how to install and authorize Sibelius software on Mac and Windows systems. For detailed information on configuring your Sibelius system, and for complete information about Sibelius system capabilities and functionality, see the *Sibelius Reference Guide* (available from the Help menu in Sibelius).

### <span id="page-6-1"></span>System Requirements and **Compatibility**

Unless you purchase the Sibelius Media Pack, an Internet connection is required to download the installer and sound sample libraries for Sibelius. You must have an online connection (though it need not be on the computer on which you are installing Sibelius) to create your online myAvid account and retrieve the System ID and Activation ID needed to authorize Sibelius.

The following are required to run Sibelius software:

- A qualified Windows or Mac computer
- A qualified audio interface (or built-in audio capability) is required for audio playback
- A qualified MIDI interface is required for MIDI input and output

Avid can only assure compatibility and provide support for hardware and software it has tested and approved. For complete system requirements and a list of qualified computers, operating systems, hard drives, and third-party devices, visit *www.avid.com/compatibility.* 

### <span id="page-6-2"></span>Sibelius Subscription and Perpetual Licenses

Sibelius is available as a perpetual license, or as a monthly or annual subscription. A perpetual license lets you use that version of Sibelius indefinitely, but you will not be eligible for updates and support after the date specified in your license contract (though there are options for renewing your support contract). Subscription plans provide continual updates and support as long as you maintain your subscription.

*For more information about Sibelius purchase, licensing, and subscription plans, visit the Avid website at www.avid.com.*

# <span id="page-6-3"></span>Creating Your Avid Account

An Avid account is required to activate Sibelius software, and, if you purchased a download version of Sibelius, to download your software. If you don't have an Avid account, visit *www.avid.com/myavid*  to create your account.

# <span id="page-7-0"></span>Your Sibelius System ID and Activation ID

Sibelius is authorized with a unique System ID and a unique Activation ID. When you purchase a boxed version of Sibelius, you receive a Download code on a physical download card included in the box. Use this code to create your online myAvid account. You will receive your System ID and Activation ID codes through your online myAvid account.

When you purchase Sibelius through the Avid Store, you receive your Download code, and your System ID and Activation ID codes online through your myAvid account.

#### **To access your Sibelius software downloads and System ID and Activation ID codes:**

- **1** Visit www.avid.com/downloadcard.
- **2** Follow the on-screen instructions and enter your Download code when prompted.
- **3** Follow the on-screen instructions to complete the process and access your software downloads, and System ID and Activation ID codes.

# <span id="page-7-1"></span>Avid Application Manager

When you install Sibelius, the Avid Application Manager is also installed. Use the Avid Application Manger to activate your copy of Sibelius. The Avid Application Manager is used to manage your software and entitlements related to your myAvid account. The Avid Application Manager helps you maintain the most current software and plug-in updates that you are entitled to when new versions become available.

For more information about the Avid Application Manager, see the *Avid Application Manager Guide* (available online through the Avid Knowledgebase).

# <span id="page-7-2"></span>Installing Hardware Drivers

Before installing Sibelius software, install the latest drivers for your audio and MIDI hardware. Refer to the documentation that came with your hardware for more information. For Avid audio and MIDI interfaces, download and install the drivers for your Avid hardware from *www.avid.com/drivers*.

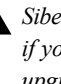

*Sibelius will not recognize your audio interface*   $\mathbf{A}$ *if you do not install the drivers. If you are upgrading Sibelius, be sure to install the latest drivers for your hardware.*

# <span id="page-7-3"></span>Installing Sibelius

After you have installed the drivers for your audio and MIDI interface, you are ready to install Sibelius.

*Before installing Sibelius, refer to the Known Issues on the Avid Knowledgebase linked from your myAvid account.*

# Installing Sibelius on Mac

### **To install Sibelius on Mac:**

- **1** Download the Sibelius Installer from your online myAvid account.
- **2** Double-click SibeliusAllLang.dmg.
- **3** Double-click Install Sibelius.
- **4** Follow the on-screen instructions to continue installation.
- **5** You are given the option to uninstall Sibelius 7 (this is disabled by default) and to Copy supporting files from Sibelius 7 (this is enabled by default). The Scores options let you install or update example scores in various languages. The Avid Application Manager is also installed with Sibelius.
- **6** Click Continue.
- **7** Once the installation is complete, click Close.

Installing Sibelius also installs the Avid Application Manager. The Avid Application Manager launches automatically following the installation of Sibelius. Use the Avid Application Manager to activate your copy of Sibelius (see ["Avid Application Manager"](#page-7-1)  [on page 2\)](#page-7-1).

### Installing Sibelius on Windows

#### **To install Sibelius on Windows:**

- **1** Make sure you are logged in as an Administrator for the account where you want to install Sibelius.
- **2** Download the Sibelius Installer from your online myAvid account.
- **3** Do one of the following:
- If Windows AutoRun is enabled, a mini-browser appears. Select Install Sibelius to begin installation.
- If Windows AutoRun is disabled, locate and doubleclick Install\_Sibelius.exe, and then select Install Sibelius to begin installation.

*If the User Account Control dialog appears, click Yes.*

**4** Follow the on-screen instructions to continue installation.

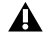

*The Avid Application Manager is installed along with Sibelius. If a Windows Security Alert appears, click Allow Access.*

**5** When the Install Wizard is done, click Finish.

# <span id="page-8-0"></span>Installing Sibelius Sounds

Sibelius provides an extensive sound library for playing back your scores.

#### **To install Sibelius Sounds:**

- **1** Download the Sibelius Sounds Installer from your online myAvid account (if you have physical DVDs included with the Sibelius Media Pack you can use those installers, see the *Sibelius Media Pack Guide* for more information).
- **2** Launch the Sibelius Sounds installer.
- **3** Follow the on-screen instructions to continue installation.
- **4** Once the installation is complete, click Close (Mac) or Finish (Windows).

# <span id="page-8-1"></span>Uninstalling Sibelius

If you no longer need to use Sibelius on your computer, or if you are upgrading to a newer version of Sibelius, you can uninstall the current version of Sibelius on your computer. Note that before you uninstall any version of Sibelius on your computer, you may want to deactivate your Sibelius license on that computer first (see ["Deactivating Sibelius" on](#page-9-1)  [page 4\)](#page-9-1).

You are also given the option to uninstall the currently installed version of Sibelius when installing a newer version of Sibelius.

### Uninstalling Sibelius on Mac

#### **To Uninstall Sibelius on Mac:**

- **1** Drag the Sibelius application icon from the Applications folder to the Trash.
- **2** Empty the Trash.

### Uninstalling Sibelius on Windows

#### **To Uninstall Sibelius on Windows:**

- **1** Launch the Windows System Control Panel.
- **2** Select Programs.
- **3** Right-click Sibelius in the list of Programs and choose Uninstall.

# <span id="page-9-0"></span>Activating Sibelius

You can Activate Sibelius using the Avid Application Manager or when you launch Sibelius.

#### **To activate Sibelius:**

- **1** After you have installed Sibelius, do one of the following:
- Activate Sibelius using the Avid Application Manager (see ["Avid Application Manager" on](#page-7-1)  [page 2](#page-7-1) and skip the following steps).
- Launch Sibelius.
- **2** When launching Sibelius, you are prompted to choose one of the following options:
- Buy Online: choose this option if you have not yet purchased your copy of Sibelius.
- Activate: choose this option to launch the Avid Application Manager and activate Sibelius with the System ID and Activation ID provided with your purchase of Sibelius through your online myAvid account.
- Continue: choose this option to continue to launch Sibelius without activating it. Choosing the option lets you run Sibelius for a trial period. Once the trial period expires, you can still open Sibelius, but the Save and Save As commands are disabled.
- Specify License Server: choose this option if you are authorizing Sibelius using a network shared license. Enter the server name or IP address of the server you are using as the license server and click OK.
- **3** Follow the on-screen instructions and begin using Sibelius!

After launching Sibelius, you can activate or deactivate Sibelius by choosing the corresponding option from the Help menu or by using the Avid Application Manager.

# <span id="page-9-1"></span>Deactivating Sibelius

If you plan to no longer use a computer with your copy of Sibelius activated on it, you should deactivate your copy of Sibelius on that computer to free up the license for use on another computer. Similarly, if you want to move your copy of Sibelius from one computer to another, deactivate Sibelius on the computer in order to be able to activate it on the other computer.

#### **To deactivate Sibelius on any computer:**

- **1** Do one of the following:
- Launch Sibelius and choose Help > Deactivate Sibelius. The Avid Application Manager launches.
- Launch the Avid Application Manager.
- **2** In the Avid Application Manager, click the Licensing tab.
- **3** Click Deactivate for Sibelius.
- **4** Quit (Mac) or Exit (Windows) the Avid Application Manager.

Your license for Sibelius can now be activated on any other computer.

# <span id="page-10-0"></span>Configuring Sibelius

After you have installed, activated, and launched Sibelius, you can configure your Sibelius system to meet the specific needs of your studio. For detailed information on configuring Sibelius, see the *Sibelius Reference Guide* (available from the Help menu in Sibelius).

# <span id="page-11-0"></span>Installation de Sibelius

Bienvenue dans le logiciel Avid*®* Sibelius*®*. Ce guide décrit les procédures d'installation et d'autorisation de Sibelius sur les systèmes Mac et Windows. Pour obtenir des informations détaillées sur la configuration de votre système Sibelius ainsi que sur ses capacités et ses fonctionnalités, reportezvous au *Guide de référence Sibelius*, accessible à partir du menu Aide de Sibelius.

### <span id="page-11-1"></span>Configuration système requise et compatibilité

Une connexion Internet est requise pour télécharger le programme d'installation et les bibliothèques d'échantillons de Sibelius, sauf si vous avez acheté le Sibelius Media Pack. Cette connexion est nécessaire pour créer votre compte Avid et récupérer l'ID système et l'ID d'activation de Sibelius ; notez que ces opérations peuvent être effectuées sur un autre ordinateur que celui sur lequel vous installerez Sibelius.

Les éléments suivants sont requis pour utiliser le logiciel Sibelius :

- Un ordinateur Windows ou Mac qualifié
- Une interface audio (ou une carte audio intégrée) qualifiée pour la lecture audio
- Une interface MIDI qualifiée pour la réception et l'envoi de données MIDI

Avid ne peut garantir une compatibilité des produits et fournir une assistance que pour les matériels et les logiciels testés et approuvés par ses soins. Pour consulter les configurations système requises complètes et une liste des ordinateurs, systèmes d'exploitation, disques durs et périphériques tiers qualifiés, rendez-vous sur *www.avid.com/compatibility*.

### <span id="page-11-2"></span>Abonnements et licences permanentes de Sibelius

Sibelius est disponible à l'achat avec une licence permanente, ou dans le cadre d'un abonnement mensuel ou annuel. Une licence permanente permet d'utiliser la version de Sibelius associée sans limite de durée, mais ne vous permet pas d'être éligible aux mises à niveau et au service de support au-delà de la date spécifiée dans votre contrat de licence. Des options de renouvellement de votre contrat de support sont disponibles. Les abonnements permettent de bénéficier des mises à niveau et du service de support sur toute leur durée.

*Pour plus d'informations sur les offres d'achat et d'abonnement ainsi que sur les différentes licences de Sibelius, rendez-vous sur le site Web Avid à l'adresse www.avid.com.*

## <span id="page-11-3"></span>Création de votre compte Avid

Un compte Avid est requis pour activer Sibelius et télécharger le logiciel, si vous avez acheté une version téléchargeable. Si vous ne possédez pas de compte Avid, rendez-vous sur *www.avid.com/myavid* pour en créer un.

# <span id="page-12-0"></span>Votre ID système et votre ID d'activation de Sibelius

L'autorisation du logiciel Sibelius s'effectue à l'aide d'un ID système et d'un ID d'activation uniques. Lorsque vous achetez une version boîte de Sibelius, vous recevez un code de téléchargement ou une carte de téléchargement incluse dans la boîte. Utilisez ce code pour créer votre compte Avid. Vous recevrez les codes de votre ID système et de votre ID d'activation sur votre compte Avid.

Si vous avez acheté Sibelius sur la boutique en ligne Avid, vous recevez votre code de téléchargement, ainsi que les codes de votre ID système et de votre ID d'activation sur votre compte Avid.

#### **Pour accéder aux liens de téléchargement de Sibelius ainsi qu'à votre ID système et à votre ID d'activation :**

- **1** Rendez-vous sur www.avid.com/downloadcard.
- **2** Suivez les instructions à l'écran et saisissez votre code de téléchargement lorsque vous y êtes invité.
- **3** Suivez les instructions à l'écran pour finaliser la procédure et accéder à vos liens de téléchargement ainsi qu'à votre ID système et à votre ID d'activation.

# <span id="page-12-1"></span>Avid Application Manager

Le programme Avid Application Manager est installé en même temps que Sibelius. Utilisez-le pour activer votre copie de Sibelius. Avid Application Manager permet de gérer les logiciels et licences associés à votre compte Avid. Ce programme permet également d'accéder aux mises à jour des logiciels et des plug-ins dès leur sortie, en fonction de vos licences et offres Avid.

Pour plus d'informations sur Avid Application Manager, reportez-vous au *Guide Avid Application Manager* disponible en ligne dans la base de connaissances Avid.

# <span id="page-12-2"></span>Installation des pilotes matériels

Avant d'installer le logiciel Sibelius, installez les pilotes les plus récents pour votre matériel audio et MIDI. Reportez-vous à la documentation de votre matériel pour plus d'informations. Pour les interfaces audio et MIDI Avid, téléchargez les pilotes depuis la page *www.avid.com/drivers*.

*Sibelius ne reconnaîtra pas votre interface audio si ses pilotes ne sont pas installés. Si vous installez une mise à niveau de Sibelius, assurez-vous d'installer les pilotes matériels les plus récents.*

# <span id="page-12-3"></span>Installation de Sibelius

Après avoir installé les pilotes de votre interface audio et MIDI, vous êtes prêt à installer Sibelius.

*Avant d'installer Sibelius, consultez les problèmes connus sur la base de connaissances Avid, accessible depuis votre compte Avid.*

# Installation de Sibelius sur Mac

### **Pour installer Sibelius sur Mac :**

- **1** Téléchargez le programme d'installation de Sibelius à partir de votre compte Avid.
- **2** Double-cliquez sur SibeliusAllLang.dmg.
- **3** Double-cliquez sur Installer Sibelius.
- **4** Suivez les instructions à l'écran pour poursuivre l'installation.
- **5** Vous avez la possibilité de désinstaller Sibelius 7 (option désactivée par défaut) et de Copier les fichiers de support de Sibelius 7 (option activée par défaut). Les options Partitions permettent d'installer ou de mettre à jour les exemples de partitions dans diverses langues. Le programme Avid Application Manager est installé avec Sibelius.
- **6** Cliquez sur Continuer.
- **7** Une fois l'installation terminée, cliquez sur Fermer.

Le programme Avid Application Manager est installé en même temps que Sibelius et s'ouvre automatiquement au terme de la procédure. Activez votre copie de Sibelius à l'aide d'Avid Application Manager (reportez-vous à la section [« Avid Application Manager » à la page 2](#page-12-1)).

### Installation de Sibelius sur Windows

#### **Pour installer Sibelius sur Windows :**

- **1** Assurez-vous d'installer Sibelius sur une session associée à un compte d'utilisateur de type Administrateur.
- **2** Téléchargez le programme d'installation de Sibelius à partir de votre compte Avid.
- **3** Effectuez l'une des opérations suivantes :
- Si l'exécution automatique de Windows est activée, une fenêtre d'installation s'ouvre. Sélectionnez Installer Sibelius pour lancer l'installation.
- Si l'exécution automatique de Windows est désactivée, localisez le fichier Install\_Sibelius.exe, double-cliquez dessus et sélectionnez Installer Sibelius pour lancer l'installation.

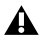

*Si la boîte de dialogue Contrôle de compte d'utilisateur apparaît, cliquez sur Oui.*

- **4** Suivez les instructions à l'écran pour poursuivre l'installation.
- *Le programme Avid Application Manager est installé avec Sibelius. Si une alerte de sécurité Windows s'affiche, cliquez sur Autoriser l'accès.*
- **5** À la fin de la procédure d'installation, cliquez sur Terminer.

# <span id="page-13-0"></span>Installation de Sibelius Sounds

Sibelius contient une bibliothèque de sons complète pour la lecture de vos partitions.

#### **Pour installer Sibelius Sounds :**

- **1** Téléchargez le programme d'installation de Sibelius Sounds depuis votre compte Avid (si vous disposez des DVD du Sibelius Media Pack, vous pouvez les utiliser pour installer la bibliothèque de sons ; reportez-vous au *Guide du Sibelius Media Pack* pour plus d'informations).
- **2** Lancez le programme d'installation de Sibelius Sounds.
- **3** Suivez les instructions à l'écran pour poursuivre l'installation.
- **4** Une fois l'installation terminée, cliquez sur Fermer (Mac) ou Terminer (Windows).

# <span id="page-14-0"></span>Désinstallation de Sibelius

Si vous n'utilisez plus Sibelius sur votre ordinateur ou si vous installez une mise à niveau vers une version plus récente de Sibelius, vous pouvez désinstaller la version présente sur votre ordinateur. Notez qu'avant de désinstaller une version de Sibelius, vous devez au préalable désactiver la licence de Sibelius présente sur votre ordinateur (reportez-vous à la section [« Désactivation de Sibelius » à la page 5\)](#page-15-0).

Vous avez également la possibilité de désinstaller une version de Sibelius déjà installée lorsque vous installez une version plus récente.

### Désinstallation de Sibelius sur Mac

#### **Pour désinstaller Sibelius sur Mac :**

- **1** Faites glisser l'icône de l'application Sibelius à partir du dossier Applications vers la Corbeille.
- **2** Videz la Corbeille.

#### Désinstallation de Sibelius sur Windows

#### **Pour désinstaller Sibelius sur Windows :**

- **1** Ouvrez le Panneau de configuration.
- **2** Sélectionnez Désinstaller un programme.
- **3** Dans la liste des programmes, effectuez un clic droit sur Sibelius et sélectionnez Désinstaller.

## <span id="page-14-1"></span>Activation de Sibelius

Vous pouvez activer Sibelius à l'aide de l'application Avid Application Manager, ou au lancement de Sibelius.

#### **Pour activer Sibelius :**

- **1** Après avoir installé Sibelius, effectuez l'une des opérations suivantes :
- Activez Sibelius à l'aide d'Avid Application Manager (reportez-vous à la section [« Avid](#page-12-1)  [Application Manager » à la page 2](#page-12-1) et ignorez les étapes suivantes).
- Lancez Sibelius.
- **2** Au cours de l'ouverture de Sibelius, vous aurez le choix entre les options suivantes :
- Acheter en ligne : choisissez cette option si vous n'avez pas encore acheté de copie de Sibelius.
- Activer : choisissez cette option pour lancer Avid Application Manager et activer Sibelius à l'aide de l'ID système et de l'ID d'activation fournis avec votre produit et indiqués sur votre compte Avid.
- Continuer : choisissez cette option pour ouvrir Sibelius sans l'activer. Vous avez ainsi la possibilité d'utiliser Sibelius pendant une période d'évaluation. Au terme de cette période, vous pourrez toujours ouvrir Sibelius, mais les commandes Sauvegarder et Sauvegarder sous seront désactivées.
- Spécifier un serveur de licences : choisissez cette option si votre logiciel Sibelius est activé à l'aide d'une licence réseau. Saisissez le nom ou l'adresse IP du serveur de licences et cliquez sur OK.
- **3** Suivez les instructions à l'écran pour commencer à utiliser Sibelius !

Après avoir lancé Sibelius, vous pouvez activer ou désactiver l'application à l'aide de la commande correspondante du menu Aide ou du logiciel Avid Application Manager.

# <span id="page-15-0"></span>Désactivation de Sibelius

Si vous avez l'intention de ne plus utiliser l'ordinateur sur lequel votre copie de Sibelius est activée, vous devez désactiver cette dernière afin de pouvoir exploiter sa licence sur un autre ordinateur. De même, si vous souhaitez transférer votre copie de Sibelius d'un ordinateur à un autre, désactivez Sibelius sur le premier avant de pouvoir l'activer sur le second.

#### **Pour désactiver Sibelius sur votre ordinateur :**

- **1** Effectuez l'une des opérations suivantes :
- Lancez Sibelius et sélectionnez Aide > Désactiver Sibelius. Le programme Avid Application Manager s'ouvre.
- Lancez le programme Avid Application Manager.
- **2** Dans Avid Application Manager, cliquez sur l'onglet Licences.
- **3** Dans la section de l'application Sibelius, cliquez sur Désactiver.
- **4** Fermez le programme Avid Application Manager.

Vous pouvez ensuite activer votre licence de Sibelius sur un autre ordinateur.

# <span id="page-15-1"></span>Configuration de Sibelius

Après avoir installé, activé et lancé Sibelius, vous pouvez configurer votre système Sibelius selon les besoins de votre studio. Pour obtenir des informations détaillées sur la configuration de Sibelius, reportezvous au *Guide de référence Sibelius*, accessible à partir du menu Aide de Sibelius.

# <span id="page-16-0"></span>Installazione di Sibelius

Benvenuti in Sibelius*®*, un prodotto di Avid*®*. La presente guida spiega come installare e autorizzare il software Sibelius sui sistemi Mac e Windows. Per informazioni dettagliate sulla configurazione del sistema Sibelius e per informazioni complete sulla sua funzionalità, consultate il *Manuale operativo di Sibelius* (disponibile nel menu Aiuto di Sibelius).

### <span id="page-16-1"></span>Requisiti di sistema e compatibilità

A meno che non si acquisti il media pack Sibelius, è necessario disporre di una connessione Internet per scaricare il programma di installazione e le librerie di campioni sonori per Sibelius. È necessario disporre di una connessione online (non deve essere necessariamente presente sul computer su cui si sta installando Sibelius) per creare l'account myAvid personale online e recuperare l'ID di sistema e di attivazione necessari ad autorizzare Sibelius.

Per eseguire il software Sibelius, è necessario disporre di quanto segue:

- Un computer Windows o Mac approvato
- Un'interfaccia audio (o audio integrato) approvata per riprodurre l'audio
- Un'interfaccia MIDI approvata per input e output MIDI

Avid è in grado di assicurare la compatibilità e fornire supporto solo per hardware e software testati e approvati. Per i requisiti di sistema completi e un elenco di computer, sistemi operativi, dischi rigidi e dispositivi di terze parti approvati, visitate *www.avid.com/compatibility.* 

### <span id="page-16-2"></span>Licenze perpetue e abbonamento a Sibelius

Sibelius è disponibile con licenza perpetua oppure con abbonamento mensile o annuale. La licenza perpetua vi consente di utilizzare la versione di Sibelius illimitatamente, ma non potrete ricevere gli aggiornamenti e l'assistenza dopo la data specificata nel contratto di licenza (esistono però delle opzioni per il rinnovo del contratto di assistenza). I piani di abbonamento forniscono aggiornamenti e assistenza continui finché l'abbonamento risulta attivo.

# <span id="page-16-3"></span>Creazione dell'account Avid

Per attivare il software Sibelius è necessario disporre di un account Avid e, se avete acquistato una versione Sibelius per il download, scaricare il software. Qualora non disponiate dell'account Avid, visitate *www.avid.com/myavid* per creare il vostro account.

*Per maggiori informazioni su acquisto, licenze e piani di abbonamento di Sibelius, visitate il sito Web di Avid all'indirizzo www.avid.com.*

# <span id="page-17-0"></span>L'ID del sistema Sibelius e l'ID di attivazione

Sibelius viene autorizzato con un ID di sistema e di attivazione univoci. Qualora acquistiate una versione di Sibelius in confezione, riceverete un codice di download su un'apposita scheda inclusa nella confezione. Utilizzate tale codice per creare l'account myAvid online. Riceverete i codici ID di sistema e di attivazione tramite l'account online myAvid.

Qualora acquistiate Sibelius tramite lo store Avid, riceverete un codice di download e i codici ID di sistema e attivazione online tramite l'account myAvid.

#### **Per accedere ai download del software Sibelius e i codici ID di sistema e attivazione:**

- **1** Visitate www.avid.com/downloadcard.
- **2** Seguite le istruzioni visualizzate sullo schermo e immettete il codice di download quando richiesto.
- **3** Seguite le istruzioni visualizzate sullo schermo per completare il processo e accedere ai download del software e ai codici degli ID di sistema e di attivazione.

# <span id="page-17-1"></span>Avid Application Manager

Quando installate Sibelius, viene installato anche Avid Application Manager. Utilizzate Avid Application Manager per attivare la vostra copia di Sibelius. Avid Application Manager viene utilizzato per gestire il software e i diritti correlati al vostro account myAvid. Avid Application Manager consente di mantenere aggiornato il software e i plug-in a cui si ha diritto quando le nuove versioni diventano disponibili.

Per maggiori informazioni su Avid Application Manager, consultate la *Guida Avid Application Manager* (disponibile online tramite la Knowledgebase Avid).

# <span id="page-17-2"></span>Installazione dei driver hardware

Prima di installare il software di Sibelius, è necessario installare i driver più recenti dell'hardware audio e MIDI. Consultate la documentazione fornita insieme all'hardware per ulteriori informazioni. Per le interfacce audio e MIDI di Avid, scaricate e installate i driver hardware di Avid disponibili all'indirizzo *www.avid.com/drivers*.

*Se non installate i driver, Sibelius non riconoscerà l'interfaccia audio. Se state aggiornando Sibelius, assicuratevi di installare i driver più recenti per il vostro hardware.*

# <span id="page-17-3"></span>Installazione di Sibelius

Dopo aver installato i driver per l'interfaccia audio e MIDI, siete pronti per installare Sibelius.

*Prima di procedere con l'installazione, consultate la sezione relativa ai problemi noti nella Knowledgebase Avid, accessibile tramite il vostro account myAvid.*

# Installazione di Sibelius su Mac

### **Per installare Sibelius su Mac:**

- **1** Scaricate il programma di installazione di Sibelius dall'account myAvid online.
- **2** Fate doppio clic su SibeliusAllLang.dmg.
- **3** Fate doppio clic su Installa Sibelius.
- **4** Seguite le istruzioni su schermo per proseguire con l'installazione.
- **5** Potete scegliere di disinstallare Sibelius 7 (opzione disattivata per impostazione predefinita) e di copiare i file di supporto da Sibelius 7 (opzione attivata per impostazione predefinita). Le opzioni relative alle partiture consentono di installare o aggiornare partiture di esempio in varie lingue. Insieme a Sibelius, viene installato anche Avid Application Manager.
- **6** Fate clic su Continua.
- **7** Al termine dell'installazione, fate clic su Chiudi.

Quando installate Sibelius, viene installato anche Avid Application Manager. Avid Application Manager viene avviato automaticamente al termine dell'installazione di Sibelius. Utilizzate Avid Application Manager per attivare la vostra copia di Sibelius (consultate ["Avid Application Manager"](#page-17-1)  [a pagina 2\)](#page-17-1).

### Installazione di Sibelius su Windows

#### **Per installare Sibelius su Windows:**

- **1** Assicuratevi di aver effettuato l'accesso come Amministratore dell'account da cui desiderate installare Sibelius.
- **2** Scaricate il programma di installazione di Sibelius dall'account myAvid online.
- **3** Eseguite una delle seguenti operazioni:
- Se l'esecuzione automatica di Windows è attiva, viene visualizzato un browser in miniatura. Selezionate Installa Sibelius per avviare l'installazione.
- Se l'esecuzione automatica di Windows non è attiva, individuate e fate doppio clic sul file Install\_Sibelius.exe, quindi selezionate Installa Sibelius per avviare l'installazione.

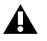

*Se viene visualizzata la finestra di dialogo relativa al controllo dell'account dell'utente, fate clic su Sì.*

- **4** Seguite le istruzioni su schermo per proseguire con l'installazione.
- *Insieme a Sibelius, viene installato Avid Application Manager. Se viene visualizzato un avviso di protezione Windows, fate clic su Consenti accesso.*
- **5** Al termine della procedura guidata di installazione, fate clic su Fine.

## <span id="page-18-0"></span>Installazione di Sibelius **Sounds**

Sibelius fornisce una libreria sonora completa per la riproduzione delle vostre partiture.

#### **Per installare Sibelius Sounds:**

- **1** Scaricate il programma di installazione di Sibelius Sounds dall'account myAvid online (potete utilizzare i DVD fisici forniti insieme al media pack Sibelius; per maggiori informazioni, consultate il *Manuale relativo al media pack Sibelius*).
- **2** Avviate il programma di installazione di Sibelius Sounds.
- **3** Seguite le istruzioni su schermo per proseguire con l'installazione.
- **4** Al termine dell'installazione, fate clic su Chiudi (Mac) o Fine (Windows).

# <span id="page-19-0"></span>Disinstallazione di Sibelius

Se non dovete più utilizzare Sibelius sul computer o se state aggiornando a una versione più recente di Sibelius, potete disinstallare la versione corrente di Sibelius sul computer. Prima di disinstallare qualsiasi versione di Sibelius installata sul computer, si consiglia di disattivare la licenza Sibelius sul computer (consultate ["Disattivazione di Sibelius"](#page-20-0)  [a pagina 5\)](#page-20-0).

Avete inoltre la possibilità di disinstallare la versione di Sibelius attualmente installata quando decidete di installarne una nuova versione.

### Disinstallazione di Sibelius su Mac

#### **Per disinstallare Sibelius su Mac:**

- **1** Trascinate l'icona dell'applicazione Sibelius dalla cartella Applicazioni al Cestino.
- **2** Svuotate il Cestino.

### Disinstallazione di Sibelius su Windows

#### **Per disinstallare Sibelius su Windows:**

- **1** Avviate il Pannello di controllo del sistema Windows.
- **2** Selezionate Programmi.
- **3** Fate doppio clic su Sibelius nell'elenco dei programmi e selezionate Disinstalla.

# <span id="page-19-1"></span>Attivazione di Sibelius

Potete attivare Sibelius mediante Avid Application Manager o quando viene avviato Sibelius.

#### **Come attivare Sibelius:**

- **1** Dopo aver installato Sibelius, effettuate una delle seguenti operazioni:
- Attivate Sibelius mediante Avid Application Manager (vedere ["Avid Application Manager"](#page-17-1)  [a pagina 2](#page-17-1) e saltate i seguenti passaggi).
- Avviate Sibelius.
- **2** Quando si avvia Sibelius, viene richiesto di scegliere una delle seguenti opzioni:
- Acquista online: selezionate questa opzione se non avete ancora acquistato la vostra copia di Sibelius.
- Attiva: selezionate questa opzione per avviare Avid Application Manager e attivare Sibelius con l'ID di sistema e di attivazione fornito con l'acquisto di Sibelius tramite il vostro account myAvid online.
- Continua: selezionate questa opzione per continuare ad avviare Sibelius senza attivarlo. Con questa opzione potrete eseguire Sibelius per un periodo di prova. Una volta terminato il periodo di prova, potrete comunque aprire Sibelius, ma i comandi Salva e Salva con nome saranno disattivati.
- Specifica server di licenza: selezionate questa opzione se desiderate autorizzare Sibelius a utilizzare una licenza condivisa di rete. Immettete il nome del server o l'indirizzo IP del server utilizzato per la licenza e fate clic su OK.
- **3** Seguite le istruzioni su schermo e iniziate a usare Sibelius.

Dopo aver avviato Sibelius, potrete attivarlo o disattivarlo selezionando l'opzione corrispondente dal menu Aiuto o utilizzando Avid Application Manager.

# <span id="page-20-0"></span>Disattivazione di Sibelius

Se non avete più intenzione di utilizzare un computer su cui è presente una copia attiva di Sibelius, vi consigliamo di disattivarla per liberare la licenza e poterla utilizzare su un altro computer. Analogamente, se desiderate spostare la copia di Sibelius da un computer a un altro, disattivate prima Sibelius per poterlo riattivare nell'altro computer.

#### **Per disattivare Sibelius su qualsiasi computer:**

- **1** Eseguite una delle seguenti operazioni:
- Avviate Sibelius e selezionate Aiuto > Disattiva Sibelius. Viene avviato Avid Application Manager.
- Avviate Avid Application Manager.
- **2** In Avid Application Manager, fate clic sulla scheda relativa alla licenza.
- **3** Fate clic su Disattiva per Sibelius.
- **4** Selezionate Esci (su Mac o Windows) per chiudere Avid Application Manager.

Ora la licenza per Sibelius può essere attivata su qualsiasi altro computer.

# <span id="page-20-1"></span>Configurazione di Sibelius

Dopo aver installato, attivato e avviato Sibelius, potete configurare il programma in base alle vostre necessità personali. Per informazioni dettagliate sulla configurazione di Sibelius, consultate il *Manuale operativo di Sibelius* (disponibile nel menu Aiuto di Sibelius).

# <span id="page-21-0"></span>Installation von Sibelius

Willkommen bei Sibelius*®* von Avid*®*. In diesem Handbuch erfahren Sie, wie Sie Sibelius-Software auf Mac- und Windows-Systemen installieren und autorisieren. Nähere Informationen zur Konfiguration Ihres Sibelius-Systems und ausführliche Informationen zu den Systemfunktionen von Sibelius erhalten Sie im *Sibelius-Referenzhandbuch* (verfügbar in Sibelius über das Hilfemenü).

### <span id="page-21-1"></span>Systemanforderungen und Kompatibilität

Sofern Sie nicht das Sibelius Media Pack erworben haben, benötigen Sie eine Internetverbindung zum Herunterladen des Installationsprogramms und der Sound-Beispielbibliotheken. Sie benötigen eine Onlineverbindung (nicht unbedingt auf dem Computer, auf dem Sie Sibelius installieren), um Ihr Avid-Konto zu erstellen und die System-ID und Aktivierungs-ID abzurufen, die für das Autorisieren von Sibelius erforderlich ist.

Folgende Voraussetzungen sind für die Sibelius-Software erforderlich:

- Ein qualifizierter Windows- oder Mac-Computer
- Ein qualifiziertes Audio-Interface (oder integrierte Audio-Funktion) für die Audio-Wiedergabe
- Ein qualifiziertes MIDI-Interface für MIDI-Eingang und -Ausgang

Avid kann die Kompatibilität und technische Unterstützung nur für Hardware- und Softwarekomponenten zusichern, die entsprechend geprüft und genehmigt wurden. Die vollständigen Systemanforderungen und eine Liste der qualifizierten Computer, Betriebssysteme, Festplatten und Geräte von Drittanbietern finden Sie unter *www.avid.com/compatibility.* 

### <span id="page-21-2"></span>Sibelius-Abonnement und Dauerlizenz

Sibelius kann mittels Dauerlizenz oder Monatsbzw. Jahresabonnement genutzt werden. Mit einer Dauerlizenz können Sie Ihre Version von Sibelius zeitlich unbegrenzt verwenden. Sie sind jedoch nicht zu Updates und Support über das in Ihrer Lizenzvereinbarung genannte Datum hinaus berechtigt (der Supportvertrag kann jedoch verlängert werden). Abonnements bieten laufende Updates und Support für die Dauer des jeweiligen Abonnements.

# <span id="page-21-3"></span>Erstellen Ihres Avid-Kontos

Für das Aktivieren der Sibelius-Software und (bei Kauf einer Download-Version von Sibelius) für das Herunterladen Ihrer Software benötigen Sie ein Avid-Konto. Wenn Sie noch kein Avid-Konto haben, besuchen Sie *www.avid.com/myavid*, um eines zu erstellen.

*Weitere Informationen zum Erwerb, den Lizenzen und den Abonnements für Sibelius erhalten Sie auf der Avid-Website unter www.avid.com*

# <span id="page-22-0"></span>Ihre Sibelius-System-ID und Aktivierungs-ID

Sibelius wird durch eine einmalige System-ID und Aktivierungs-ID autorisiert. Wenn Sie eine Box-Version von Sibelius erwerben, erhalten Sie einen Download-Code auf einer Karte, die in der Box enthalten ist. Verwenden Sie diesen Code zum Erstellen Ihres Online-MyAvid-Kontos. Sie erhalten Ihre System-ID und Aktivierungs-ID über dieses Online-Konto.

Wenn Sie Sibelius über den Avid Store erwerben, erhalten Sie Ihren Download-Code sowie Ihre System-ID und Aktivierungs-ID online über das MyAvid-Konto.

#### **Für den Zugriff auf Ihre Sibelius-Software-Downloads sowie Ihre System-ID und Aktivierungs-ID**

- **1** Besuchen Sie www.avid.com/downloadcard.
- **2** Folgen Sie den Anweisungen auf dem Bildschirm und geben Sie bei Aufforderung Ihren Download-Code ein.
- **3** Folgen Sie den Anweisungen, um den Vorgang abzuschließen und auf Ihre Sibelius-Software-Downloads sowie Ihre System-ID und Aktivierungs-ID zuzugreifen.

# <span id="page-22-1"></span>Avid Application Manager

Bei der Installation von Sibelius wird auch der Avid Application Manager installiert. Aktivieren Sie damit Ihre Sibelius-Kopie. Der Avid Application Manager wird zum Verwalten Ihrer Software und Berechtigungen bezüglich des MyAvid-Kontos verwendet. Er hilft Ihnen auch, die Software immer auf dem neuesten Stand zu halten und Plug-In-Updates herunterzuladen, für die Sie berechtigt sind, wenn neue Versionen verfügbar sind.

 *Installation von Sibelius 2* Weitere Informationen zum Avid Application Manager finden Sie im *Avid Application Manager Guide* (online in der Avid Knowledge Base verfügbar).

# <span id="page-22-2"></span>Installieren der Hardwaretreiber

Vor der Installation der Sibelius-Software sollten Sie die aktuellen Treiber für Ihre Audio- und MIDI-Hardware installieren. Nähere Informationen dazu finden Sie in der mit Ihrer Hardware gelieferten Dokumentation. Falls Sie Audio- und MIDI-Interfaces von Avid verwenden, laden Sie die Treiber für Ihre Avid-Hardware unter *www.avid.com/drivers* herunter und installieren Sie sie.

*Wenn Sie die Treiber nicht installieren, erkennt Sibelius Ihr Audio-Interface nicht. Wenn Sie ein Upgrade für Sibelius durchführen, installieren Sie ggf. zuerst die aktuellsten Treiber für Ihre Hardware.*

# <span id="page-22-3"></span>Installation von Sibelius

Nach der Installation der Treiber für Ihr Audio- und MIDI-Interface sind Sie bereit für die Installation von Sibelius.

*Bevor Sie jedoch die Installation von Sibelius starten, empfehlen wir, die Avid-Knowledgebase-Artikel über bekannte Probleme zu lesen, die Sie über Links in Ihrem Avid-Konto aufrufen können.*

### Installation von Sibelius auf einem Mac

### **So installieren Sie Sibelius auf einem Mac:**

- **1** Laden Sie das Installationsprogramm für Sibelius von Ihrem Avid-Konto herunter.
- **2** Doppelklicken Sie auf die Datei SibeliusAllLang.dmg.
- **3** Doppelklicken Sie auf Sibelius installieren.
- **4** Folgen Sie den Anweisungen auf dem Bildschirm, um die Installation fortzusetzen.
- **5** Sie haben die Möglichkeit, Sibelius 7 zu deinstallieren (diese Option ist standardmäßig deaktiviert) und Dateien zur Unterstützung von Sibelius 7 zu kopieren (standardmäßig aktiviert). Mit den Optionen zu Partituren installieren oder aktualisieren Sie die Beispielpartituren in verschiedenen Sprachen. Mit Sibelius wird gleichzeitig auch der Avid Application Manager installiert.
- **6** Klicken Sie auf Weiter.
- **7** Sobald die Installation abgeschlossen ist, klicken Sie auf Schließen.

Gleichzeitig mit Sibelius wird auch der Avid Application Manager installiert. Avid Application Manager startet automatisch nach Abschluss der Installation von Sibelius. Verwenden Sie Avid Application Manager zum Aktivieren Ihrer Kopie von Sibelius (siehe "Avid Application Manager" [auf Seite 2](#page-22-1)).

### Installation von Sibelius unter Windows

#### **So installieren Sie Sibelius unter Windows:**

- **1** Vergewissern Sie sich, dass Sie für das Konto, für das Sie Sibelius installieren möchten, als Administrator angemeldet sind.
- **2** Laden Sie das Installationsprogramm für Sibelius von Ihrem Avid-Konto herunter.
- **3** Sie haben folgende Möglichkeiten:
- Wenn die Autorun-Funktion von Windows aktiviert ist, wird ein Minibrowser eingeblendet. Wählen Sie Sibelius installieren, um die Installation zu starten.
- Wenn die Autorun-Funktion von Windows deaktiviert ist, suchen Sie die datei Install\_Sibelius.exe und doppelklicken Sie darauf. Wählen Sie dann Sibelius installieren, um die Installation zu starten.
- *Wenn das Dialogfeld zur Steuerung des Benutzerkontos eingeblendet wird, klicken Sie auf "Ja".*
- **4** Folgen Sie den Anweisungen auf dem Bildschirm, um die Installation fortzusetzen.
- *Der Avid Application Manager wird gleichzeitig mit Sibelius installiert. Falls ein Windows-Sicherheitshinweis eingeblendet*  wird, klicken Sie auf "Zugriff gestatten".
- **5** Wenn der Installationsassistent fertig ist, klicken Sie auf Fertig stellen.

### <span id="page-23-0"></span>Installation von Sibelius Sounds

Sibelius bietet eine umfangreiche Klangbibliothek für die Wiedergabe Ihrer Partituren.

#### **So installieren Sie Sibelius Sounds:**

- **1** Laden Sie die Sibelius Sounds-Installationsdatei von Ihrem Avid-Konto herunter (falls Sie ein Sibelius Media Pack mit DVDs haben, können Sie die dort gespeicherten Installationsprogramme verwenden; nähere Informationen siehe *Anleitung zum Sibelius Media Pack*).
- **2** Starten Sie die Sibelius Sounds-Installationsdatei.
- **3** Folgen Sie den Anweisungen auf dem Bildschirm, um die Installation fortzusetzen.
- **4** Sobald die Installation abgeschlossen ist, klicken Sie auf Schließen (Mac) oder Fertig stellen (Windows).

# <span id="page-24-0"></span>Deinstallation von Sibelius

Wenn Sie Sibelius nicht mehr auf Ihrem Computer verwenden oder ein Upgrade auf eine neuere Version durchführen möchten, können Sie die aktuelle Version von Ihrem Computer deinstallieren. Denken Sie vor der Deinstallation einer Sibelius-Version daran, dass Sie vielleicht Ihre Lizenz auf diesem Computer zuerst deaktivieren möchten (siehe ["Deaktivieren von Sibelius" auf Seite 5](#page-25-0)).

Sie haben auch die Möglichkeit, die aktuelle Sibelius-Version zu deinstallieren und eine höhere Version zu installieren.

### Deinstallation von Sibelius auf einem Mac

#### **So deinstallieren Sie Sibelius auf einem Mac:**

- **1** Ziehen Sie das Sibelius-Anwendungssymbol vom Anwendungsordner in den Papierkorb.
- **2** Leeren Sie den Papierkorb.

### Deinstallation von Sibelius unter Windows

#### **So deinstallieren Sie Sibelius unter Windows:**

- **1** Starten Sie die Windows-Systemsteuerung.
- **2** Wählen Sie Programme.
- **3** Klicken Sie mit der rechten Maustaste in der Programmliste auf Sibelius und wählen Sie Deinstallieren.

### <span id="page-24-1"></span>Sibelius aktivieren

Aktivieren Sie Sibelius mit dem Avid Application Manager oder beim Starten der Sibelius-Software.

#### **So aktivieren Sie Sibelius:**

- **1** Nach der Installation von Sibelius haben Sie folgende Möglichkeiten:
- Aktivieren Sie Sibelius mit dem Avid Application Manager (siehe "Avid Application Manager" auf [Seite 2\)](#page-22-1) und überspringen Sie die folgenden Schritte.
- Starten Sie Sibelius.
- **2** Dabei werden Sie aufgefordert, eine der folgenden Optionen auszuwählen:
- Online kaufen: Wählen Sie diese Option, wenn Sie noch keine Sibelius-Kopie erworben haben.
- Aktivieren: Wählen Sie diese Option, um den Avid Application Manager zu starten und aktivieren Sie Sibelius mit der System-ID und Aktivierungs-ID, die Sie beim Kauf von Sibelius über Ihr Avid-Konto erhalten haben.
- Fortfahren: Wählen Sie diese Option, um mit dem Starten von Sibelius ohne Aktivierung fortzufahren. Bei Auswahl der Option läuft Sibelius für einen Testzeitraum. Nach Ablauf der Testphase können Sie Sibelius weiterhin öffnen, aber die Befehle "Speichern" und "Speichern unter" sind deaktiviert.
- Lizenzserver angeben: Wählen Sie diese Option, wenn Sie Sibelius mit einer Netzwerklizenz aktivieren. Geben Sie den Servernamen oder die IP-Adresse des Servers ein, den Sie als Lizenzserver verwenden, und klicken Sie auf OK.
- **3** Folgen Sie den Anweisungen auf dem Bildschirm und schon können Sie mit Sibelius loslegen.

Nach dem Starten von Sibelius können Sie Sibelius aktivieren oder deaktivieren, indem Sie die entsprechende Option aus dem Hilfe-Menü wählen oder den Avid Application Manager verwenden.

### <span id="page-25-0"></span>Deaktivieren von Sibelius

Wenn Sie einen Computer nicht mehr verwenden, auf dem eine aktivierte Kopie von Sibelius installiert ist, sollten Sie diese Kopie deaktivieren, um die Lizenz zur Nutzung auf einem anderen Computer freizugeben. Auch wenn Sie Ihre Sibelius-Kopie von einem Computer auf einen anderen übertragen möchte, müssen Sie sie auf dem ersten Computer deaktivieren, um sie auf dem nächsten aktivieren zu können.

#### **So deaktivieren Sie Sibelius auf einem Computer:**

- **1** Sie haben folgende Möglichkeiten:
- Starten Sie Sibelius und wählen Sie Hilfe > Sibelius deaktivieren. Avid Application Manager wird gestartet.
- Starten Sie Avid Application Manager.
- **2** Klicken Sie in Avid Application Manager auf die Registerkarte zur Lizenzierung .
- **3** Klicken Sie bei Sibelius auf "Deaktivieren".
- **4** Beenden Sie Avid Application Manager ("Beenden" auf dem Mac und unter Windows).

Ihre Sibelius-Lizenz kann jetzt auf einem anderen Computer aktiviert werden.

### <span id="page-25-1"></span>Konfiguration von Sibelius

Nach der Installation, Aktivierung und dem Start von Sibelius können Sie das System für die Anforderung Ihres Studios konfigurieren. Nähere Informationen zur Konfiguration von Sibelius erhalten Sie im *Sibelius-Referenzhandbuch* (verfügbar über das Hilfemenü in Sibelius).

# <span id="page-26-0"></span>Instalar Sibelius

Te damos la bienvenida a Sibelius*®* de Avid*®*. En esta guía se explican los procesos de instalación y autorización del software Sibelius en sistemas Mac y Windows. Para obtener información detallada sobre cómo configurar tu sistema Sibelius e información completa sobre sus posibilidades, características y funciones, consulta la *Guía de referencia de Sibelius* (en el menú Help de Sibelius).

### <span id="page-26-1"></span>Requisitos y compatibilidad del sistema

Salvo que hayas comprado el Sibelius Media Pack, se requiere una conexión a Internet para descargar el instalador y bibliotecas de muestras de sonido para Sibelius. Debes tener una conexión a Internet (aunque no necesita estar en el ordenador mismo en el que estés instalando Sibelius) para crear tu cuenta myAvid y recoger el Id. de sistema y el Id. de activación necesarios para autorizar Sibelius.

Se necesita lo siguiente para ejecutar el software Sibelius:

- Ordenador Macintosh o Windows homologado
- Una interfaz de audio homologada (o audio incorporado) es necesaria para la reproducción de audio
- Una interfaz MIDI compatible es necesaria para la entrada y la salida MIDI

Avid solo puede asegurar la compatibilidad y proporcionar asistencia relativa al hardware y al software probado y homologado por Avid. Para ver listas completas de requisitos de sistema, ordenadores homologados, sistemas operativos, discos duros y dispositivos de otras marcas, visita *www.avid.com/compatibility.* 

### <span id="page-26-2"></span>Suscripciones a Sibelius y licencia perpetuas

Sibelius está disponible como una licencia perpetua, o como una suscripción mensual o anual. Una licencia perpetua te permite utilizar esa versión de Sibelius indefinidamente, pero no podrás recibir actualizaciones y soporte después de la fecha especificada en tu contrato de licencia (aunque hay opciones para renovar tu contrato de soporte). Los planes de suscripción proveen actualizaciones y soporte continuos mientras la suscripción siga vigente.

圖

*Para más información sobre los planes de compra, licencias y suscripción, visita el sitio web de Avid en www.avid.com.*

# <span id="page-26-3"></span>Crear tu cuenta Avid

Se requiere una cuenta Avid para activar el software Sibelius y, si has adquirido una versión descargable, para descargarla. Si no tienes una cuenta Avid, visita *www.avid.com/myavid* para crearla.

## <span id="page-27-0"></span>Tu ID de sistema e ID de activación de Sibelius

Sibelius se autoriza con un ID de sistema único y un ID de activación único. Cuando compras una versión en caja de Sibelius, recibes un código de descarga en una tarjeta de descarga física incluida en la caja. Utiliza este código para crear tu cuenta online myAvid. Recibirás tus códigos de ID de sistema e ID de activación a través de tu cuenta online myAvid.

Cuando compras Sibelius a través de la tienda Avid, recibes un código de descarga y códigos de ID de sistema e ID de activación online a través de la cuenta myAvid.

#### **Para acceder a tus descargas de software Sibelius y a los códigos de ID de sistema e ID de activación:**

- **1** Visita www.avid.com/downloadcard.
- **2** Sigue las instrucciones en pantalla e introduce tu código de descarga cuando se te solicite.
- **3** Sigue las instrucciones en pantalla para completar el proceso y acceder a tus descargas de software y a los códigos de ID de sistema e ID. de activación.

# <span id="page-27-1"></span>Administrador de aplicaciones de Avid

Al instalar Sibelius, también se instala el Administrador de aplicaciones de Avid. Usa el Administrador de aplicaciones de Avid para activar tu copia de Sibelius. El Administrador de aplicaciones de Avid se usa para gestionar tu software y los derechos relacionados con la cuenta myAvid. El Administrador de aplicaciones de Avid te ayuda a mantener las actualizaciones de software y plug-ins más recientes a las que tengas derecho cuando haya nuevas versiones disponibles.

Para más información sobre el Administrador de aplicaciones de Avid, consulta la *Guía del Administrador de aplicaciones de Avid* (disponible online a través del Centro de Consultas de Avid).

### <span id="page-27-2"></span>Instalación de drivers de hardware

Antes de instalar el software Sibelius, instala el driver más reciente para tus equipos de audio y MIDI. Consulta la documentación del hardware para obtener más información. Si se trata de interfaces de audio y MIDI Avid, descarga e instala los drivers correspondientes de *www.avid.com/drivers*.

*Sibelius no reconocerá tu interfaz de audio si no instalas los drivers. Si estás actualizando Sibelius, asegúrate de instalar los drivers más recientes para tu hardware.*

# <span id="page-27-3"></span>Instalar Sibelius

Cuando hayas instalado los drivers para tu interfaz de audio y MIDI, podrás instalar Sibelius.

*Antes de instalar Sibelius, consulta los problemas conocidos (Known Issues) mediante el enlace al Centro de Consultas de Avid desde tu cuenta myAvid.*

# Instalar Sibelius en Mac

#### **Instalación de Sibelius en Mac:**

- **1** Descarga el instalador de Sibelius desde tu cuenta myAvid online.
- **2** Haz doble clic en SibeliusAllLang.dmg.
- **3** Haz doble clic en Install Sibelius.
- **4** Sigue las instrucciones en pantalla para continuar con la instalación.
- **5** Se te da la opción de desinstalar Sibelius 7 (deshabilitada en forma predeterminada) y Copiar archivos de Sibelius 7 (habilitada en forma predeterminada). Las opciones de Scores te permiten instalar o actualizar las partituras de ejemplo en varios idiomas. Con Sibelius se instala también el Administrador de Aplicaciones de Avid.
- **6** Haz clic en Continue.
- **7** Una vez completada la instalación, haz clic en Close.

Instalar Sibelius también instala el Administrador de Aplicaciones de Avid. El Administrador de Aplicaciones de Avid se inicia automáticamente al terminar la instalación de Sibelius. Usa el Administrador de aplicaciones de Avid para activar tu copia de Sibelius (consulta ["Administrador de](#page-27-1)  [aplicaciones de Avid" en la página 2\)](#page-27-1).

### Instalar Sibelius en Windows

#### **Para instalar Sibelius en Windows:**

- **1** Cerciórate de iniciar la sesión como administrador en la cuenta en que deseas instalar Sibelius.
- **2** Descarga el instalador de Sibelius desde tu cuenta myAvid online.
- **3** Efectúa uno de estos procedimientos:
- Si está activada la opción Ejecución automática de Windows, aparecerá un pequeño explorador. Selecciona Install Sibelius para empezar la instalación.
- Si está deshabilitada la Ejecución automática de Windows, haz doble clic en Install\_Sibelius.exe y selecciona Install Sibelius para iniciar la instalación.

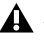

*En Windows, si se abre el cuadro de diálogo Control de cuentas de usuario, haz clic en Permitir.*

- **4** Sigue las instrucciones en pantalla para continuar con la instalación.
- *El Administrador de Aplicaciones de Avid se instala conjuntamente con Sibelius. Si aparece una alerta de seguridad de Windows, haz clic en Permitir acceso.*
- **5** Cuando el Asistente de instalación termina, haz clic en Finalizar.

# <span id="page-28-0"></span>Instalar Sibelius Sounds

Sibelius proporciona una extensa fonoteca para reproducir tus partituras.

#### **Para instalar Sibelius Sounds:**

- **1** Descarga el instalador de Sibelius Sounds desde tu cuenta myAvid online (si tienes DVD físicos incluidos en el Sibelius Media Pack puedes usar esos instaladores, consulta el manual *Sibelius Media Pack Guide* para más información).
- **2** Inicia el instalador de Sibelius Sounds.
- **3** Sigue las instrucciones en pantalla para continuar con la instalación.
- **4** Al terminar, haz clic en Cerrar (Mac) o Finalizar (Windows).

# <span id="page-29-0"></span>Desinstalar Sibelius

Si ya no necesitas usar Sibelius en tu ordenador, o si estás por actualizar a una versión más nueva, puedes desinstalar la versión actual. Advierte que antes de desinstalar cualquier versión de Sibelius en tu ordenador, podría ser conveniente desactivar primero tu licencia (consulta ["Desactivación de](#page-30-0)  [Sibelius" en la página 5](#page-30-0)).

También se te da la opción de desinstalar la versión instalada de Sibelius cuando instalas una versión más nueva.

## Desinstalar Sibelius en Mac

#### **Para desinstalar Sibelius en Mac:**

- **1** Arrastra el icono de Sibelius desde la carpeta Aplicaciones a la Papelera.
- **2** Vacía la Papelera.

### Desinstalar Sibelius en Windows

#### **Para desinstalar Sibelius en Windows:**

- **1** Inicia el Panel de control de Windows.
- **2** Selecciona Programas.
- **3** Haz clic derecho en Sibelius en la lista de programas y escoge Desinstalar.

# <span id="page-29-1"></span>Activación de Sibelius

Puedes activar Sibelius utilizando el Administrador de aplicaciones de Avid o cuando inicies Sibelius.

#### **Para activar Sibelius:**

- **1** Tras instalar Sibelius, realiza uno de estos procedimientos:
- Activa Sibelius usando el Administrador de aplicaciones de Avid (consulta ["Administrador](#page-27-1)  [de aplicaciones de Avid" en la página 2](#page-27-1) y omite los siguientes pasos).
- Inicia Sibelius.
- **2** Al iniciar Sibelius, se te pide que elijas una de las siguientes opciones:
- Buy Online (Comprar online): escoge esta opción si aún no has comprado tu copia de Sibelius.
- Activate (Activar): escoge esta opción para iniciar el Administrador de aplicaciones de Avid y activa Sibelius con el ID de sistema y el ID de activación proporcionados con tu compra de Sibelius, en tu cuenta myAvid online.
- Continue (Continuar): escoge esta opción para continuar iniciando Sibelius sin activarlo. Elegir la opción te permite utilizar Sibelius durante un período de prueba. Una vez terminado el período de prueba, aún podrás abrir Sibelius, pero los botones Guardar y Guardar como estarán desactivados.
- Specify License Server (Especificar servidor de licencias): elige esta opción si autorizas Sibelius con una licencia compartida en red. Introduce el nombre del servidor a la dirección IP del servidor que estás utilizando como servidor de licencias y haz clic en Aceptar.
- **3** ¡Sigue las instrucciones en pantalla y comienza a utilizar Sibelius!

Después de iniciar Sibelius, puedes activar o desactivar Sibelius eligiendo la opción correspondiente del menú de Ayuda o utilizando el Administrador de aplicaciones.

# <span id="page-30-0"></span>Desactivación de Sibelius

Si planeas no seguir usando un ordenador con tu copia de Sibelius activada en él, deberías desactivar la licencia, para poder usarla en otro ordenador. De manera similar, si deseas mover tu copia de Sibelius desde un ordenador a otro, desactiva Sibelius en un ordenador para poder activarlo en el otro.

#### **Para desactivar Sibelius en cualquier ordenador:**

- **1** Efectúa uno de estos procedimientos:
- Inicia Sibelius y escoge Ayuda > Desactivar Sibelius. Se inicia el Administrador de Aplicaciones de Avid.
- Inicia el Administrador de Aplicaciones de Avid.
- **2** En el Administrador de Aplicaciones de Avid, haz clic en la pestaña Licencias.
- **3** Haz clic en Desactivar (Sibelius).
- **4** Cierra el Administrador de Aplicaciones de Avid.

Tu licencia de Sibelius puede ahora activarse en cualquier otro ordenador.

## <span id="page-30-1"></span>Configurar Sibelius

Después de haber instalado, activado e iniciado Sibelius, puedes configurar tu sistema para satisfacer las necesidades específicas de tu estudio. Para información detallada sobre como configurar Sibelius, consulta la *Guía de referencia de Sibelius* (presente en el menú de ayuda en Sibelius).

# <span id="page-31-0"></span>Instalação do Sibelius

Bem-vindo ao Sibelius*®* da Avid*®*. Este guia explica como instalar e autorizar o software Sibelius em sistemas Mac e Windows. Para obter informações detalhadas sobre como configurar o sistema Sibelius, e informações completas sobres as capacidades e funcionalidades do sistema Sibelius, consulte o *Guia de referência do Sibelius* (disponível no menu Ajuda no Sibelius).

### <span id="page-31-1"></span>Requisitos do sistema e especificações

Ao menos que adquira o Pacote de Mídias do Sibelius, uma conexão de Internet é necessária para fazer o download do instalador e bibliotecas de amostras de som para o Sibelius. Você precisa de uma conexão on-line (embora esta precise estar no computador no qual você está instalando o Sibelius) para criar a sua conta myAvid on-line e recuperar a ID de sistema e ID de ativação necessárias para autorizar o Sibelius.

Para executar o software Sibelius, são necessários os seguintes requisitos:

- Um computador Windows ou Mac qualificado
- Uma interface de áudio qualificada (ou recurso de áudio incorporado) é necessária para reprodução de áudios
- Uma interface MIDI qualificada é necessária para entrada e saída MIDI

A Avid pode garantir compatibilidade e oferecer suporte somente para hardwares e softwares testados e aprovados. Para consultar os requisitos de sistema completos e uma lista dos computadores, sistemas operacionais, discos rígidos e dispositivos de terceiros qualificados, acesse *www.avid.com/compatibility.* 

### <span id="page-31-2"></span>Assinatura do Sibelius e licenças perpétuas

O Sibelius está disponível como uma licença perpétua, ou como uma assinatura mensal ou anual. Uma licença perpétua permite que utilize aquela versão do Sibelius indefinidamente, mas dá não direito a atualizações e suporte após a data especificada no seu contrato de licença (embora existam opções para renovar o seu contrato de suporte). Os planos de assinatura oferecem atualizações contínuas e suporte, enquanto mantiver sua assinatura.

*Para obter mais informações sobre compra, licenciamento e planos de assinatura do Sibelius, visite o website da Avid em www.avid.com.*

# <span id="page-31-3"></span>Criação da conta da Avid

É necessário ter uma conta da Avid para ativar o software Sibelius e, se tiver adquirido uma versão de download do Sibelius, para fazer download do software. Se não tiver uma conta da Avid, acesse *www.avid.com/myavid* para criar uma.

## <span id="page-32-0"></span>ID de ativação e ID de sistema do Sibelius

O Sibelius é autorizado com uma única ID de sistema e uma única ID de ativação. Ao adquirir uma versão física do Sibelius, você recebe o código de download em um cartão físico incluído na embalagem. Use este código para criar sua conta myAvid on-line. Você receberá os códigos do ID de sistema e do ID de ativação através da sua conta myAvid on-line.

Ao adquirir o Sibelius na loja da Avid, você recebe o código de download e os códigos do ID de sistema e do ID de ativação on-line através da sua conta myAvid.

#### **Para acessar os downloads do seu software Sibelius, bem como os códigos do ID de sistema e do ID de ativação:**

- **1** Visite www.avid.com/downloadcard.
- **2** Siga as instruções na tela e introduza o código de download quando solicitado.
- **3** Siga as instruções na tela para concluir o processo e acessar os downloads do seu software e os códigos do ID de sistema e do ID de ativação.

### <span id="page-32-1"></span>Gerenciador de aplicativos da Avid

Ao instalar o Sibelius, o Gerenciador de aplicativos da Avid também é instalado. Use o Gerenciador de aplicativos da Avid para ativar sua cópia do Sibelius. O Gerenciador de aplicativos da Avid é usado para gerenciar o software e os direitos relacionados à sua conta myAvid. O Gerenciador de aplicativos da Avid ajuda você a ter sempre a versão mais atual do software e as atualizações de plug-in as quais tem direito quando novas versões são disponibilizadas.

Para mais informações sobre o Gerenciador de aplicativos da Avid, consulte o *Guia do Gerenciador de aplicativos da Avid* (disponível on-line na Base de Conhecimentos da Avid).

# <span id="page-32-2"></span>Instalar drivers de hardware

Antes de instalar o software Sibelius, instale os drivers mais recentes para o seu hardware de áudio e MIDI. Consulte a documentação que acompanha o seu hardware para obter mais informações. Para as interfaces de áudio e MIDI da Avid, faça o download e instale os drivers para o seu hardware Avid em *www.avid.com/drivers*.

*O Sibelius não reconhecerá a sua interface de áudio se não instalar os drivers. Se estiver atualizando o Sibelius, certifique-se de instalar os drivers mais recentes para o seu hardware.*

# <span id="page-32-3"></span>Instalar o Sibelius

Após instalar os drivers para a sua interface de áudio e MIDI, você está pronto para instalar o Sibelius.

*Antes de instalar o Sibelius, consulte os Problemas Comuns na Base de Dados Avid a partir do link na sua conta myAvid.*

# Instalar o Sibelius no Mac

#### **Para instalar o Sibelius no Mac:**

- **1** Faça o download do Instalador do Sibelius a partir de sua conta myAvid on-line.
- **2** Clique duas vezes em SibeliusAllLang.dmg.
- **3** Clique duas vezes em Instalar Sibelius.
- **4** Siga as instruções na tela para continuar com a instalação.
- **5** Você tem a opção de instalar o Sibelius 7 (isto é desativado por padrão) e Copiar arquivos de suporte do Sibelius 7 (isto é desativado por padrão). As opções Partituras permitem instalar ou atualizar partituras de exemplo em vários idiomas. O Gerenciador de aplicativos da Avid também é instalado com o Sibelius.
- **6** Clique em Continuar.
- **7** Quando a instalação for concluída, clique em Fechar.

Instalar o Sibelius também instala o Gerenciador de aplicativos da Avid. O Gerenciador de aplicativos da Avid é iniciado automaticamente após a instalação do Sibelius. Use o Gerenciador de aplicativos da Avid para ativar a sua cópia do Sibelius (consulte ["Gerenciador de aplicativos da Avid" na página 2\)](#page-32-1).

## Instalar o Sibelius no Windows

#### **Para instalar o Sibelius no Windows:**

- **1** Certifique-se de que efetuou o login como Administrador para a conta na qual deseja instalar o Sibelius.
- **2** Faça o download do Instalador do Sibelius a partir de sua conta myAvid on-line.
- **3** Faça um dos seguintes:
- Se a execução automática do Windows estiver ge to ativada, um mininavegador é exibido. Selecione Instalar Sibelius para iniciar a instalação.
- Se a execução automática do Windows estiver desativada, localize e clique duas vezes em Install\_Sibelius.exe e, em seguida, selecione Instalar Sibelius para iniciar a instalação.

*Se a caixa de diálogo Controle de Conta for exibida, clique em Sim.*

- **4** Siga as instruções na tela para continuar com a instalação.
- *O Gerenciador de aplicativos da Avid é instalado junto com o Sibelius. Se um Alerta de Segurança do Windows for exibido, clique em Permitir Acesso.*
- **5** Quando o Assistente de Instalação for concluído, clique em Concluir.

### <span id="page-33-0"></span>Instalação dos sons do **Sibelius**

O Sibelius oferece uma extensa biblioteca de sons para reproduzir suas partituras.

#### **Para instalar o Sibelius Sounds:**

- **1** Faça o download do Instalador do Sibelius Sounds a partir da sua conta myAvid on-line (se possuir os DVDs físicos incluídos com o Pacote de Mídias do Sibelius, é possível usar esses instaladores, consulte o *Guia do Pacote de Mídias do Sibelius* para obter mais informações).
- **2** Inicie o instalador do Sibelius Sounds.
- **3** Siga as instruções na tela para continuar com a instalação.
- **4** Quando a instalação for concluída, clique em Fechar (Mac) ou Concluir (Windows).

# <span id="page-34-0"></span>Desinstalar o Sibelius

Se não necessita mais usar o Sibelius no seu computador, ou se estiver atualizando para uma versão mais recente do Sibelius, é possível desinstalar a versão atual do Sibelius no seu computador. Observe que antes de desinstalar qualquer versão do Sibelius no seu computador, você pode desejar desativar a licença do Sibelius naquele computador primeiro (consulte ["Desativar o Sibelius" na página 5](#page-35-0)).

Você tem a opção de desinstalar a versão do Sibelius instalada atualmente ao instalar uma versão nova do Sibelius.

### Desinstalar o Sibelius no Mac

#### **Para desinstalar o Sibelius no Mac:**

- **1** Arraste o ícone da aplicação Sibelius da pasta Aplicativos para o Lixo.
- **2** Esvazie o Lixo.

### Desinstalar o Sibelius no Windows

#### **Para desinstalar o Sibelius no Windows:**

- **1** Inicie o Painel de Controle do Windows.
- **2** Selecione Programas.
- **3** Clique com o botão direito no Sibelius na lista de Programas e escolha Desinstalar.

# <span id="page-34-1"></span>Ativar o Sibelius

Você pode ativar o Sibelius através do Gerenciador de aplicativos da Avid ou ao iniciar o Sibelius.

#### **Para ativar o Sibelius:**

- **1** Depois de instalar o Sibelius, execute um dos procedimentos a seguir:
- Ative o Sibelius através do Gerenciador de aplicativos da Avid (consulte ["Gerenciador](#page-32-1)  [de aplicativos da Avid" na página 2](#page-32-1) e ignore as etapas a seguir).
- Inicie o Sibelius.
- **2** Ao iniciá-lo, você é solicitado a escolher uma das seguintes opções:
- Comprar on-line: escolha essa opção se ainda não tiver adquirido uma cópia do Sibelius.
- Ativar: escolha essa opção para iniciar o Gerenciador de aplicativos da Avid e ativar o Sibelius com a ID de sistema e ID de ativação fornecidas na sua compra do Sibelius através da sua conta myAvid on-line.
- Continuar: escolha essa opção para continuar a inicialização do Sibelius sem ativá-lo. Essa opção permite executar o Sibelius por um período de avaliação. Depois que o período de avaliação expirar, o Sibelius ainda poderá ser aberto, mas os comandos Salvar e Salvar como estarão desativados.
- Especificar servidor de licenças: escolha essa opção se for autorizar o Sibelius a usar uma licença compartilhada em rede. Insira o nome ou o endereço IP do servidor utilizado como servidor de licenças e clique em OK.
- **3** Siga as instruções na tela e comece a usar o Sibelius!

Após iniciar o Sibelius, você pode ativá-lo ou desativá-lo selecionando a opção correspondente no menu Ajuda ou através do Gerenciador de aplicativos da Avid.

# <span id="page-35-0"></span>Desativar o Sibelius

Se planeja não mais usar um computador com a sua cópia do Sibelius ativada nele, você deve desativar a sua cópia do Sibelius naquele computador para liberar o uso da licença em outro computador. Da mesma forma, se desejar mover a sua cópia do Sibelius de um computador para outro, desative o Sibelius no computador para poder ativá-lo em outro computador.

#### **Para desativar o Sibelius em qualquer computador:**

- **1** Faça um dos seguintes:
- Inicie o Sibelius e escolha Ajuda > Desativar o Sibelius. O Gerenciador de aplicativos da Avid é iniciado.
- Inicie o Gerenciador de aplicativos da Avid.
- **2** No Gerenciador de aplicativos da Avid, clique na guia Licenciamento .
- **3** Clique em Desativar para o Sibelius.
- **4** Encerre (Mac) ou Saia (Windows) do Gerenciador de aplicativos da Avid.

A sua licença do Sibelius agora pode ser ativada em qualquer outro computador.

# <span id="page-35-1"></span>Configurar o Sibelius

Após ter instalado, ativado e iniciado o Sibelius, é possível configurar o seu sistema Sibelius para atender as necessidades específicas do seu estúdio. Para obter informações detalhadas sobre como configurar o Sibelius, consulte o *Guia de referência do Sibelius* (disponível no menu Ajuda no Sibelius).

# <span id="page-36-0"></span>Установка Sibelius

Знакомство с программой Sibelius*®* компании Avid*®*. В этом руководстве поясняется, как установить и авторизовать программное обеспечение Sibelius на компьютерах с системами Mac и Windows. Подробную информацию о настройке системы Sibelius, а также о возможностях и функциональности этой системы можно найти в *Справочном руководстве Sibelius* (доступно из меню Справка в программе Sibelius).

### <span id="page-36-1"></span>Системные требования и соответствие стандартам

Для загрузки и установки самой программы Sibelius и библиотеки звуков для нее вам понадобится интернет-соединение, если только вы не приобрели версию «Sibelius Media Pack». Вам необходимо соединение с Интернет (хотя не обязательно оно должно быть на том же компьютере, на котором устанавливается Sibelius) для создания вашей учетной записи myAvid и получения системного кода (System ID) и кода активации (Activation ID), которые вам понадобятся для авторизации Sibelius.

Для запуска программного обеспечения Sibelius необходимо следующее:

- Профессиональный компьютер на базе Mac или Windows
- Профессиональный аудиоинтерфейс (или встроенная аудиокарта) потребуются для воспроизведения звука
- Профессиональный MIDI-интерфейс требуется для ввода и вывода MIDI

Компания Avid может гарантировать совместимость только программного и аппаратного обеспечения, которое было испытано и утверждено компанией. Чтобы ознакомиться с полным списком системных требований, профессиональных компьютеров, операционных систем, аппаратных средств и устройств независимых производителей, приглашаем зайти на сайт *www.avid.com/compatibility.* 

### <span id="page-36-2"></span>Подписка Sibelius и бессрочные лицензии

Для программы Sibelius есть возможность приобрести бессрочную лицензию, либо оформить ежемесячную или годовую подписку. Бессрочная лицензия позволяет пользоваться текущей версией Sibelius без ограничений, но у вас нет права на обновления и техподдержку по окончании даты, указанной в лицензионном соглашении (хотя есть возможность обновления вашего соглашения о техподдержке). Планы подписки предоставляют постоянные обновления и поддержку в течение всего периода подписки.

圍 *Для получения дополнительной информации о покупке Sibelius, о лицензиях и планах подписки, зайдите на сайт Avid по адресу: www.avid.com.*

### <span id="page-37-0"></span>Создание учётной записи Avid

Для активации программного обеспечения Sibelius необходима учетная запись Avid. А, в случае покупки загружаемой версии Sibelius, нужно загрузить ПО. Если у вас нет учетной записи Avid, зайдите на сайт *www.avid.com/myavid*, чтобы ее создать.

### <span id="page-37-1"></span>Ваши системный код и код активации Sibelius

Каждый экземпляр программы Sibelius имеет свои уникальные коды системы и активации. При покупке коробочной версии Sibelius, свой код загрузки вы получаете физически, на карточке, вложенной в коробку. Используйте этот код для создания своей учетной записи myAvid. Ваши коды — системный и активации — вы получите, зайдя онлайн в свою учетную запись myAvid.

При покупке программы Sibelius в магазине Avid вы получаете код загрузки, системный код и код активации онлайн, зайдя на свою учетную запись myAvid.

**Чтобы получить доступ к загрузке вашей программы Sibelius, а также ее системному коду и коду активации, выполните следующее:**

- **1** Зайдите на веб-страницу www.avid.com/downloadcard.
- **2** Следуйте инструкциям на экране и, когда понадобится, введите свой код загрузки.
- **3** Следуйте инструкциям на экране, чтобы завершить процесс и получить доступ к загрузке вашей программы, а также ее системному коду и коду активации.

### <span id="page-37-2"></span>Менеджер приложений Avid

При установке Sibelius одновременно устанавливается и менеджер приложений Avid. Менеджер приложений Avid следует использовать для активации вашей копии программы Sibelius. Также менеджер приложений используется для управления вашим программным обеспечением и правоустанавливающим сертификатом, относящимся к вашей учетной записи myAvid. Менеджер приложений Avid помогает устанавливать самые последние обновления ПО и модулей, на которые вы подписаны, когда появляются новые версии.

Для получения дополнительной информации о менеджере приложений Avid, см. *Руководство поменеджеру приложений Avid* (доступно онлайн в Базе знаний Avid).

### <span id="page-37-3"></span>Установка драйверов устройств

Прежде, чем устанавливать программное обеспечение Sibelius, необходимо установить последние версии драйверов для ваших звуковых и MIDI-устройств. Посмотрите документацию, поставляемую с вашими устройствами, там имеется дополнительная информация. Для аудиои MIDI-интерфейсов Avid можно загрузить и установить драйверы с веб-страницы *www.avid.com/drivers*.

*Если вы не установите драйверы, Sibelius не сможет распознать ваш аудио интерфейс. При обновлении программы Sibelius не забудьте установить самые последние версии драйверов устройств.*

# <span id="page-38-0"></span>Установка Sibelius

После установки драйверов для ваших аудиои MIDI-интерфейсов вы готовы к установке Sibelius.

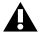

*Прежде, чем начать установку Sibelius, просмотрите раздел Known Issues («Известные проблемы») в базе знаний на сайте Avid, воспользовавшись своей учетной записью myAvid.*

### Установка Sibelius на Mac

#### **Чтобы установить Sibelius на Mac:**

- **1** Загрузите программу установки Sibelius, зайдя в свою учетную запись myAvid.
- **2** Дважды щелкните на файле SibeliusAllLang.dmg
- **3** Дважды щелкните на команде Install Sibelius (Установить Sibelius).
- **4** Следуйте инструкциям на экране, чтобы завершить установку.
- **5** Вы можете на выбор удалить Sibelius 7 (эта настройка по умолчанию отключена) и Copy supporting files from Sibelius 7 (Скопировать поддерживаемые файлы из Sibelius 7, эта настройка по умолчанию включена). Настройки Scores позволяют установить или обновить примеры партитур на разных языках. При установке Sibelius вместе с ним устанавливается и менеджер приложений Avid.
- **6** Нажмите Продолжить.
- **7** По завершении установки нажмите Закрыть.

При установке Sibelius одновременно устанавливается и менеджер приложений Avid. Менеджер приложений Avid автоматически запускает последующую установку Sibelius. Используйте менеджер приложений Avid для активации своей копии Sibelius (см. «[Менеджер](#page-37-2) [приложений](#page-37-2) Avid» на странице 2).

### Установка Sibelius на Windows

#### **Чтобы установить Sibelius на Windows:**

- **1** Проверьте, что вы зашли в систему для установки Sibelius как администратор.
- **2** Загрузите программу установки Sibelius, зайдя в свою учетную запись myAvid.
- **3** Выполните одно из следующих действий:
- Если включена опция Windows AutoRun, появляется мини-браузер. Чтобы начать установку, выберите пункт Install Sibelius («Установить Sibelius»).
- Если опция Windows AutoRun отключена, найдите файл Install\_Sibelius.exe и дважды щелкните по нему мышкой, затем выберите пункт Install Sibelius, чтобы начать установку.
- *Если появится диалоговое окно User Account Control (Управление учетными записями пользователей), нажмите Yes (Да).*
- **4** Следуйте инструкциям на экране, чтобы завершить установку.
- *При установке Sibelius вместе с ним устанавливается и менеджер приложений Avid. Если появится предупреждающее окно службы безопасности Windows, выберите вариант Allow Access (разрешить доступ).*
- **5** Когда мастер установки закончит свою работу, нажмите Finish (Закончить).

# <span id="page-39-0"></span>Установка Sibelius Sounds

В поставку Sibelius входит замечательная библиотека звуков для воспроизведения ваших партитур.

#### **Чтобы установить Sibelius Sounds:**

- **1** Загрузите программу установки Sibelius Sounds из своей учетной записи myAvid (если у вас имеются физические диски DVD в составе поставки Sibelius Media Pack, можете использовать программу установки с них, для получения дополнительной информации см. *Руководство по Sibelius Media Pack*).
- **2** Запустите программу установки Sibelius Sounds.
- **3** Следуйте инструкциям на экране, чтобы завершить установку.
- **4** По завершении установки нажмите Close (Mac) или Finish (Windows).

# <span id="page-39-1"></span>Удаление Sibelius

Если вы больше не собираетесь пользоваться программой Sibelius на своем компьютере, либо если вы обновляете Sibelius до более поздней версии, можете удалить текущую версию Sibelius со своего компьютера. Обратите внимание, что, возможно, прежде, чем удалять Sibelius со своего компьютера, сначала вам понадобится деактивировать свою лицензию Sibelius на этом компьютере (см. «[Деактивация](#page-40-0) Sibelius» на [странице](#page-40-0) 5).

Существует также возможность удаления текущей версии Sibelius при установке новой версии этой программы.

### Удаление Sibelius на Mac

#### **Чтобы удалить Sibelius на Mac:**

- **1** Перетащите значок приложения Sibelius из папки Applications в корзину.
- **2** Очистите корзину.

### Удаление Sibelius на Windows

#### **Чтобы удалить Sibelius на Windows:**

- **1** Загрузите системную панель управления Windows.
- **2** Выберите пункт Программы.
- **3** Найдите Sibelius в списке программ, щелкните правой кнопкой мыши и выберите команду Uninstall (Удалить).

## <span id="page-39-2"></span>Активация Sibelius

Sibelius можно активировать с помощью менеджера приложений Avid или при запуске Sibelius.

#### **Чтобы активировать Sibelius:**

- **1** После успешной установки Sibelius, выполните одно из следующих действий:
- Активируйте Sibelius с помощью менеджера приложений Avid (см. «Менеджер [приложений](#page-37-2) Avid» на [странице](#page-37-2) 2 и пропустите следующие шаги).
- Запустите Sibelius.
- **2** При запуске программы Sibelius вам будет представлен выбор из следующих возможностей:
- Онлайн-покупка: выбирайте этот вариант, если вы еще не купили программу Sibelius.
- Активация: выбирайте этот вариант, чтобы запустить менеджер приложений Avid и активировать Sibelius с помощью системного кода и кода активации, полученных вами при покупке Sibelius из вашей учетной записи myAvid.
- Продолжение: выбирайте этот вариант, чтобы продолжить запуск Sibelius без активации. Выбор этого варианта позволяет запускать программу Sibelius в течение пробного периода. Когда пробный период закончится, вы все равно сможете запускать программу Sibelius, но команды «Сохранить» и «Сохранить как...» в ней будут недоступны.
- Выбор сервера лицензий: используйте этот вариант, если вы авторизуете программу Sibelius с помощью сети распределенных лицензий. Введите имя или IP-адрес сервера лицензий и нажмите OK.
- **3** Следуйте инструкциям на экране и начинайте пользоваться программой Sibelius!

После запуска программы Sibelius, ее можно активировать или деактивировать, выбирая соответствующие команды в пункте меню Справка или с помощью менеджера приложений Avid.

# <span id="page-40-0"></span>Деактивация Sibelius

Если вы больше не собираетесь использовать программу Sibelius, активированную на данном компьютере, необходимо деактивировать вашу копию программы на этом компьютере, чтобы освободить лицензию, тогда ее можно будет использовать на другом компьютере. Точно так же, если выхотите перенести своюкопию Sibelius с одного компьютера на другой, деактивируйте Sibelius на первом компьютере, чтобы иметь возможность активировать его на другом компьютере.

#### **Чтобы деактивировать Sibelius на любом компьютере:**

- **1** Выполните одно из следующих действий:
- Запустите Sibelius и воспользуйтесь командой Help > Deactivate Sibelius (Справка > Деактивировать Sibelius). Запускается менеджер приложений Avid.
- Запустите менеджер приложений Avid.
- **2** В менеджере приложений Avid выберите вкладку Licensing (Лицензирование).
- **3** Выберите пункт Deactivate (Деактивировать) для Sibelius.
- **4** Затем выйдите из менеджера приложений Avid с помощью команды Quit (на Mac) или Exit (в Windows).

Теперь можно активировать вашу лицензию Sibelius на другом компьютере.

# <span id="page-41-0"></span>Настройка Sibelius

После того, как вы успешно установили, активировали и запустили программу Sibelius, можно настроить систему Sibelius так, чтобы она соответствовала требованиям вашей студии. Подробную информацию о настройке Sibelius можно найти в *Справочном руководстве Sibelius* (доступно из меню Справка в программе Sibelius).

# Sibeliusをインストールする

Avid**®** のSibelius**®** をご利用いただきありがとうござ います。このガイドでは、SibeliusソフトウェアをMac およびWindowsシステムにインストールし、認証する 方法について説明します。 Sibelius システムの設定に 関する詳しい情報、およびSibelius システムの機能と 特徴については、『Sibeliusリファレンスガイド』を参 照してください (Sibeliusの [ヘルプ] メニューから アクセスできます)。

### <span id="page-42-0"></span>システム要件と互換性

Sibelius のメディア・パックを購入した場合を除き、 Sibeliusのインストーラおよびサウンド・サンプル・ラ イブラリのダウンロードにはインターネット接続が必 須です。オンラインのmyAvid アカウントの作成およ び、Sibelius の認証に必要なシステムID およびアク ティベーションIDを取得するためには、オンライン接 続している必要があります(ただし、Sibelius をイン ストールするコンピュータである必要はありません)。

Sibelius ソフトウェアを実行するには、以下が必要に なります。

- 要件を満たした Windows コンピューターまたは Macコンピューター
- 要件を満たしたオーディオ・インターフェイスまた は内臓オーディオ機能(オーディオ再生用)
- 要件を満たしたMIDIインターフェイス(MIDI 入出力用)

Avid は、動作確認が行われたハードウェアとソフト ウェアに対してのみ互換性を保証し、サポートを提供 します。詳細なシステム要件と、推奨されるコンピュー ター、オペレーティング・システム、ハード・ディス ク、サ ー ド パ ー テ ィ 製 デ バ イ ス に つ い て は、 www.avid.com/compatibilityを参照してください。

#### Sibeliusのサブスクリプション・ライセ ンスと永続ライセンス

Sibelius は、永続ライセンスとして、または月単位の サブスクリプション・ライセンス、年間サブスクリプ ション・ライセンスとして購入できます。永続ライセン スでは、Sibelius のそのバージョンを永久的に使用で きますが、ライセンス契約に記載された日付を過ぎる と、更新およびサポートを受ける権利は失われます(た だし、オプションでサポート契約を更新できます)。 サブスクリプション・プランでは、サブスクリプショ ン・ライセンスが維持されている限り、アップデート とサポートを継続的に受けることができます。

||່່≣||| Sibeliusの購入、ライセンス、サブスクリプシ ョン・プランについて詳しくは、AvidのWeb サイト(www.avid.com)をご覧ください。

#### Avidアカウントを作成する

Sibeliusソフトウェアのアクティベーションを行う には、Avidアカウントが必要です。ダウンロード 版のSibeliusを購入した場合は、Avidアカウント を使用してソフトウェアをダウンロードする必要があ ります。 Avid アカウントを持っていない場合は、 *www.avid.com/myavid* にアクセスしてアカウントを 作成してください。

### Sibelius のシステムID とアクティベー ションID

Sibeliusは、一意のシステムIDとアクティベーション IDを使用して認証されます。パッケージ版のSibelius を購入した場合は、ダウンロード・コードが記載され たダウンロード・カードがパッケージに同梱されます。 このコードを使用して、オンラインのmyAvidアカウ ントを作成してください。このオンラインのmyAvid アカウント経由で、システムIDコードとアクティベー ションIDコードを受け取ることになります。

AvidストアでSibeliusを購入した場合は、myAvidア カウントを経由して、ダウンロード・コード、システ ムIDコード、アクティベーションIDコードをオンラ インで受け取ることになります。

#### **Sibeliusソフトウェアのダウンロード版、システムIDコード、 アクティベーションIDコードにアクセスするには:**

- **1** www.avid.com/downloadcardにアクセスします。
- **2** 画面の指示に従い、プロンプト画面が表示されたら ダウンロード・コードを入力します。
- **3** 画面の指示に従って操作を行い、ソフトウェアのダ ウンロード版、システムID コード、アクティベー ションIDコードにアクセスします。

### <span id="page-43-0"></span>Avidアプリケーション・マネージャー

Sibeliusをインストールすると、Avidアプリケーション・ マネージャーもインストールされます。 Avid アプリ ケーション・マネージャーを使用して、Sibelius のア クティベーションを行ってください。 Avidアプリケー ション・マネージャーを使用して、myAvidアカウントに 関連するソフトウェアと資格情報が管理されます。Avid アプリケーション・マネージャーを使用すると、新し いバージョンが使用可能になった場合に、使用が許可 されている最新のソフトウェアとプラグインの更新プ ログラムを管理することができます。

Avidアプリケーション・マネージャーの詳細については、 『Avid Application Manager Guide』を参照してくだ さい(Avidナレッジベースからオンラインで参照でき ます)。

### <span id="page-43-1"></span>ハードウェア・ドライバをインストールする

Sibelius ソフトウェアをインストールする前に、お使 いのオーディオおよびMIDI ハードウェアの最新ドラ イバをインストールします。詳細は、ハードウェアに付 属のマニュアルを参照してください。 Avidオーディオ および MIDI インターフェイスについては、 www.avid.com/driversより、Avidハードウェアのド ライバをダウンロードしてインストールします。

▲ ドライバがインストールされていないと、 Sibeliusはオーディオ・インターフェイスを認識 しません。 Sibelius をアップグレードする場合、 お使いのハードウェアに最新のドライバをインス トールするようにしてください。

## Sibeliusをインストールする

オーディオおよびMIDI インターフェイス用のドライ バをインストールすれば、Sibelius をインストールす る準備が整います。

A Sibelius をインストールする前に、既知の問題に ついてmyAvidアカウントからリンクされている Avidナレッジベースを参照します。

### MacにSibeliusをインストールする

#### **MacにSibeliusをインストールするには:**

- **1** オンラインmyAvidアカウントからSibeliusインス トーラをダウンロードします。
- **2** [SibeliusAllLang.dmg]をダブルクリックします。
- **3** [Sibeliusのインストール]をダブルクリックします。
- **4** 画面の指示に従い、インストールを続行します。
- **5** オプションで、Sibelius 7をアンインストール(デ フォルトでは無効になっています)して、[Sibelius 7 か ら サ ポ ー ト す る フ ァ イ ル を コ ピ ー](Copy supporting files from Sibelius 7)(デフォルトで有 効になっています)を選択できます。[スコア]オプ ションでは、さまざまな言語でサンプル・スコアを インストールまたは更新できます。 Sibeliusと一緒 にAvid アプリケーション・マネージャーもインス トールされます。
- **6** [続行]をクリックします。
- **7** インストールが完了したら、[閉じる]をクリックし ます。

Sibeliusをインストールすると、Avidアプリケーション・ マネージャーもインストールされます。 Sibelius のイ ンストールの後、Avid アプリケーション・マネー ジャーが自動で起動します。 Avidアプリケーション・ マネージャーを使用して、Sibelius のアクティベー ションを行います(「Avid[アプリケーション・マネー](#page-43-0) [ジャー」\(](#page-43-0)2ページ)を参照)。

#### WindowsにSibeliusをインストールする

#### **WindowsにSibeliusをインストールするには:**

- **1** Sibeliusをインストールするアカウントで、管理者 としてログインしていることを確認します。
- **2** オンラインmyAvidアカウントからSibeliusインス トーラをダウンロードします。
- **3** 以下のいずれかを行います。
- Windows AutoRunが有効になっている場合は、 ミニブラウザが表示されます。 [Sibelius のインス トール]を選択し、インストールを開始します。
- Windows AutoRunが無効になっている場合は、 [Install\_Sibelius.exe] を参照してダブルクリックし、 [Sibeliusのインストール]を選択してインストールを 開始します。
- **▲** [ユーザー・アカウント・コントロール] (User Account Control) ダイアログが表示されたら、 「はい] をクリックします。
- **4** 画面の指示に従い、インストールを続行します。
- **▲ Sibeliusと同時にAvidアプリケーション・マネー** ジャーがインストールされます。[Windows セ キュリティの重要な警告]が表示されたら、[アク セスを許可する]をクリックします。
- **5** インストール・ウィザードが終了したら、[完了] をクリックします。

### Sibelius Soundsをインストールする

Sibelius には、スコアの再生に使用できる多様なサウ ンド・ライブラリを提供します。

#### **Sibelius Soundsをインストールするには:**

- **1** オンライン myAvid アカウントから Sibelius Soundsインストーラをダウンロード(Sibelius のメディア・パックに付属の物理的なDVDがある 場合は、その中のインストーラを使用できます。 詳細は、『Sibelius Media Pack Guide』を参照し てください)します。
- **2** Sibelius Soundsインストーラを起動します。
- **3** 画面の指示に従い、インストールを続行します。
- **4** インストールが終了したら、[閉じる](Macの場合) または[完了](Windowsの場合)をクリックします。

### <span id="page-44-0"></span>Sibeliusをアンインストールする

お使いのコンピュータでもうSibeliusを使用する必要 がない場合、または新しいバージョンのSibelius に アップグレードする場合、お使いのコンピュータの現 在のバージョンのSibeliusをアンインストールできます。 お使いのコンピュータのSibeliusのバージョンをアン インストールする前に、そのコンピュータのSibelius のランセンスを先に無効化するようにしてください (「Sibelius[のアクティベーション解除を](#page-45-1) する」( 4ペー [ジ\)を](#page-45-1)参照)。

オプションで、Sibelius の新しいバージョンをインス トールする際に現在インストールされているSibelius のバージョンをアンインストールすることもできます。

#### MacでSibeliusをアンインストールする

#### **MacでSibeliusをアンインストールするには:**

- **1** Sibeliusアプリケーション・アイコンを[アプリケー ションフォルダ]から「ゴミ箱]へドラッグします。
- **2** ゴミ箱を空にします。

#### WindowsでSibeliusをアンインストール する

#### **WindowsでSibeliusをアンインストールするには:**

- **1** Windowsシステムの[コントロールパネル] を起動します。
- **2** [プログラム]を選択します。
- **3** 「プログラム]のリストで Sibelius を右クリックし、 [アンインストール]を選択します。

# <span id="page-45-0"></span>Sibeliusをアクティベートする

Avid アプリケーション・マネージャーを使用して、 Sibeliusのアクティベーションを行うことができます。 または、Sibelius の起動時にアクティベートすること もできます。

#### **Sibeliusをアクティベートするには:**

- **1** Sibeliusをインストールしたら、以下のいずれかの 操作を実行します。
- Avid アプリケーション・マネージャーを使用して Sibeliusをアクティベートします(「Avid[アプリケー](#page-43-0) [ション・マネージャー」\(](#page-43-0) 2ページ)を参照し、残り のステップはスキップしてください)。
- Sibeliusを起動します。
- **2** Sibeliusを起動すると、以下のいずれかのオプショ ンを選択するためのプロンプト画面が表示されます。
- [オンラインで購入]:まだ Sibelius を購入していな い場合は、このオプションを選択します。
- [アクティベート]:Avidアプリケーション・マネー ジャーを起動し、オンラインmyAvidアカウントで Sibelius の購入時に提供されたシステムID とアク ティベーションID を使用してSibelius をアクティ ベートする場合は、このオプションを選択します。
- [続行]: Sibeliusをアクティベートせずに Sibelius の起動を続行する場合は、このオプションを選択し ます。このオプションを選択した場合は、トライア ル期間内だけSibeliusを使用できるようになります。 トライアル期間が終了すると、Sibelius を開くこと はできますが、[保存]コマンドと[名前を付けて保存] コマンドは使用できません。
- [ライセンス・サーバーを指定]:ネットワーク共有 ライセンスを使用してSibelius を認証する場合は、 このオプションを選択します。ライセンス・サーバー として使用しているサーバーの名前またはIPアドレ スを入力して [OK] をクリックします。
- **3** 画面の指示に従い、Sibeliusの使用を開始します。

Sibelius を起動したら、対応するオプションを[ヘル プ]メニューで選択するか、Avid アプリケーション・ マネージャーを使用して、Sibelius のアクティベー ションとアクティベーションの解除を行うことができ ます。

#### <span id="page-45-1"></span>Sibeliusのアクティベーション解除を する

お使いのコンピュータでアクティベートしたSibelius をもう使用する予定がない場合は、そのコンピュータ のSibelius のアクティベーションを解除して、他のコ ンピュータでの使用できるようにライセンスを解放す ることをお勧めします。同様に、1台のコンピュータか ら他のコンピュータへSibeliusを移動する場合、もう 1台のコンピュータでアクティベーションできるように、 そのコンピュータのSibeliusのアクティベーションを 解除します。

#### **いずれかのコンピュータでSibelius のアクティベーションを 解除するには:**

- **1** 以下のいずれかを行います。
- Sibeliusを起動し、[ヘルプ](Help) > [Sibeliusの アクティベーションを解除](Deactivate Sibelius)を 選択します。 Avidアプリケーション・マネージャー が起動します。
- Avidアプリケーション・マネージャーを起動します。
- **2** Avidアプリケーション・マネージャーで、[ライセンス] (Licensing)タブをクリックします。
- **3** [Sibeliusのアクティベーションを解除]をクリック します。
- **4** Avid アプリケーション・マネージャーを[終了] (MacおよびWindows)します。

これで、Sibelius のライセンスが他のどのコンピュー タでもアクティベーションできるようになります。

### Sibeliusを設定する

Sibelius をインストールし、アクティベートして、起 動したら、スタジオのニーズに応じてSibeliusシステ ムを設定できます。 Sibeliusの設定について詳しくは、 『Sibeliusリファレンスガイド』(Sibeliusの[ヘルプ] メニューからアクセスできます)を参照してください。

# 安装 Sibelius

欢迎使用 Avid**®** 提供的Sibelius**®**。本指南将对在 Mac 和 Windows 系统上安装并授权 Sibelius 软件进行介 绍。有关 Sibelius 系统配置的详细信息,以及 Sibelius 系统能力和功能的完整信息,请参阅 《Silbelius 参考 指南》(可从 Sibelius"帮助"菜单中查看)。

#### <span id="page-47-0"></span>系统要求和兼容性

除非您购买 Sibelius 媒体包,否则您需要互联网连接, 以便下载 Sibelius 安装程序和音声样本库。您必须具备 网络连接 (但安装 Sibelius 的计算机不需要),以创建 您的 myAvid 帐户并检索授权 Sibelius 需要的系统 ID 和激活 ID。

若要运行 Sibelius 软件,必须满足以下条件:

- 符合要求的 Windows 或 Mac 计算机
- 符合要求的音频接口 (或内置音频功能),用于音频 播放
- 符合要求的 MIDI 接口,用于 MIDI 输入和输出

Avid 只保证已通过测试并获得批准的软件及硬件的兼 容性,并仅为这些软件及硬件提供支持。完整系统要求 及符合要求的计算机、操作系统、硬盘和第三方设备的 列表, 请访问 www.avid.com/compatibility。

### <span id="page-47-1"></span>Sibelius 订购和永久许可证

您可以购买 Sibelius 永久许可证,也可以按月或按年够买。 购买永久许可证后,您可以永久性使用此版本的 Sibelius,但无法进行升级,也无法在许可证协议上规定 的日期之后享受支持服务(但您可以选择续签支持协议)。 订购计划可提供不间断的更新和支持,但前提是您必须 保证有效的订购状态。

**| 有关 Sibelius 订购、许可和订购计划的更多信息,** 请访问 Avid 网站:www.avid.com。

## <span id="page-47-2"></span>创建 Avid 帐户

激活 Sibelius 软件时需要使用 Avid 帐户,若您购买的 是下载版本的 Sibelius,还需使用该帐户下载软件。 若无 Avid 帐户,请访问 *www.avid.com/myavid*  以创建帐户。

# <span id="page-47-3"></span>Sibelius 系统 ID 和激活 ID

Sibelius 使用唯一系统 ID 和唯一激活 ID 进行授权。 若购买盒装版 Sibelius,则可在盒内随附的下载卡上找 到下载代码。您可以使用此代码创建在线 myAvid 帐户。 您将需要通过在线 myAvid 帐户接收系统 ID 和激活 ID 代码。

若通过 Avid 商店购买 Sibelius, 则可通过 myAvid 帐户在线接收下载代码、系统 ID 和激活 ID 代码。

#### 访问 **Sibelius** 软件下载以及系统 **ID** 和激活 **ID** 代码:

- **1** 访问 www.avid.com/downloadcard。
- **2** 按照屏幕上的说明执行相应操作,并在提示时输入下 载代码。
- **3** 按照屏幕上的说明完成流程,然后访问软件下载以及 系统 ID 和激活 ID 代码。

# <span id="page-47-4"></span>Avid Application Manager

在安装 Sibelius 时,会同时安装 Avid Application Manager。您可以使用 Avid Application Manager 激活 Sibelius 副本。另外,还可管理软件和 myAvid 帐户相关授权。Avid Application Manager 可帮助您 获得新版本发布后您有权获得的最新软件和插件更新。

有关 Avid Application Manager 的详细信息, 请参阅《Avid Application Manager 指南》(可通过 Avid 知识库在线获取)。

### 安装硬件驱动程序

安装 Sibelius 软件前,请先安装最新版本的音 频和 MIDI 硬件驱动程序。更多信息,请参阅硬件附 带的文档。 对于 Avid 音频和 MIDI 接口,请从 www.avid.com/drivers 下载并安装 Avid 硬件驱动程序。

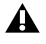

**▲ 若不安装驱动程序, Sibelius 就无法识别您的音频** 接口。如果正在对 Sibelius 进行升级,确保为硬件 安装最新的驱动程序。

### <span id="page-48-0"></span>安装 Sibelius

安装音频和 MIDI 接口驱动程序后,即可开始安装 Sibelius。

**▲ 安装 Sibelius 前, 请参考 Avid 知识库 (从您的** myAvid 帐户单击链接)中的"已知问题"。

### 在 Mac 上安装 Sibelius

#### 要在 **Mac** 上安装 **Sibelius**:

- **1** 从您的在线 myAvid 帐户下载 Sibelius 安装程序。
- **2** 双击 SibeliusAllLang.dmg。
- **3** 双击安装 Sibelius。
- **4** 按照屏幕上的提示继续安装。
- **5** 系统将为您提供卸载 Sibelius 7(默认禁用)以及从 Sibelius 7 复制支持文件(默认启动)的选项。乐谱 选项允许您安装或升级各种语言的示例乐谱。安装 Sibelius 时,还会一同安装 Avid Application Manager。
- **6** 单击继续。
- **7** 完成安装后,单击关闭。

安装 Sibelius 的同时还会安装 Avid Application Manager。 安装 Sibelius 后, Avid Application Manager 将自动启动。 使用 Avid Application Manager 激活您的 Sibelius 副本 (参见["Avid](#page-47-4) [Application Manager"](#page-47-4) (第1页))。

### 在 Windows 上安装 Sibelius

#### 要在 **Windows** 上安装 **Sibelius**:

- **1** 确保您以管理员身份登录至您希望安装 Sibelius 的 帐户。
- **2** 从您的在线 myAvid 帐户下载 Sibelius 安装程序。
- **3** 执行以下操作之一:
- 如果启用了 Windows AutoRun, 将出现一个小浏览 器窗口。选择安装 Sibelius, 开始安装。
- 如果禁用 Windows AutoRun, 定位并双击 Install\_Sibelius.exe,之后选择安装 Sibelius,开始 安装。
- 如果出现"用户帐户控制"对话框,单击"是"。
- **4** 按照屏幕上的说明继续安装。
- **A** Avid Application Manager 将与 Sibelius 一同 安装。如果出现 Windows 安全警告,单击"允许 访问"。
- **5** 安装向导完成后,单击完成。

### <span id="page-48-1"></span>安装 Sibelius Sounds

Sibelius 可为您提供内容丰富的声音库,以便您播放乐谱。

#### 要安装 **Sibelius Sounds**:

- **1** 从您的在线 myAvid 帐户下载 Sibelius Sounds 安 装程序 (如果您的 Sibelius 媒体包中包含物理 DVD,您可以使用这些安装程序,更多信息,请参阅 Sibelius 媒体包指南)。
- **2** 启动 Sibelius Sounds 安装程序。
- **3** 按照屏幕上的说明继续安装。
- **4** 安装完成后,单击关闭 (Mac) 或完成 (Windows)。

### <span id="page-49-0"></span>卸载 Sibelius

如果您不再需要在您的计算机上使用 Sibelius, 或者如 果您将升级到新版 Sibelius, 您可以卸载计算机上的当 前 Sibelius 版本。注意,卸载计算机上的任何 Sibelius 版本前,首先要停用该计算机上的 Sibelius 许可证(参见 "停用 [Sibelius"](#page-49-2) (第 3 页))。

安装新版 Sibelius 时,系统也会为您提供卸载当前已安 装 Sibelius 版本的选项。

### 在 Mac 上卸载 Sibelius

#### 要在 **Mac** 上卸载 **Sibelius**:

- **1** 将"应用程序"文件夹中的 Sibelius 应用程序图标拖 至废纸篓。
- **2** 清空"垃圾桶"。

### 在 Windows 上卸载 Sibelius

#### 要在 **Windows** 上卸载 **Sibelius**:

- **1** 启动 Windows 系统控制面板。
- **2** 选择程序。
- **3** 在程序列表中右键单击 Sibelius 并选择卸载。

### <span id="page-49-1"></span>激活 Sibelius

您可以使用 Avid Application Manager 或在启动 Sibelius 时激活 Sibelius。

#### 激活 **Sibelius**:

- **1** 安装 Sibelius 后,执行以下操作之一:
- 使用 Avid Application Manager 激活 Sibelius (请参阅["Avid Application Manager"](#page-47-4) (第 1 页) 并跳过以下步骤)。
- 启动 Sibelius。
- **2** 启动 Sibelius 时,系统将提示您选择以下选项之一:
- 在线购买:若尚未购买 Sibelius 副本,请选择此选项。
- 激活:若要启动 Avid Application Manager 并使用 通过 myAvid 帐户购买 Sibelius 时提供的系统 ID 和激活 ID激活 Sibelius,请选择此选项。
- 继续:若要继续启动 Sibelius 而不进行激活,请选择 此选项。选择此选项后,可在一定期限内免费试用 Sibelius。试用期到期后,您仍可打开 Sibelius, 但无法使用"保存"和"另存为"命令。
- 指定许可证服务器:若要使用网络共享许可证授权 Sibelius,请选择此选项。输入许可证服务器的名称 和 IP 地址,然后单击确定。
- **3** 按照屏幕上的说明执行相应操作,之后便可开始使用 Sibelius!

启动 Sibelius 后,可从帮助菜单中选择对应选项或使用 Avid Application Manager 来激活或停用 Sibelius。

### <span id="page-49-2"></span>停用 Sibelius

如果您计划停用激活 Sibelius 副本使用的计算机,您应 在该计算机上停用 Sibelius,以便空出许可证并在另一 台计算机上使用。同理,如果您希望将 Sibelius 副本从 一台计算机转移到另一台计算机,请停用此计算机上的 Sibelius,以便可以在另一台计算机上激活。

#### 要在任意计算机上停用 **Sibelius**:

- **1** 执行以下操作之一:
- 启动 Sibelius 并选择帮助 > 停用 Sibelius。系统将启动 Avid Application Manager。
- 启动 Avid Application Manager。
- **2** 在 Avid Application Manager 中单击许可选项卡。
- **3** 单击"停用 Sibelius 许可证"。
- **4** 退出 (Mac 或Windows) Avid Application Manager。

现在,您的 Sibelius 许可证可以在任意计算机上激活。

### <span id="page-49-3"></span>配置 Sibelius

安装、激活并启动 Sibelius 后,您可以对 Sibelius 进行配置,以满足您工作室的特定要求。配置 Sibelius 的详细信息,请参阅 Sibelius 参考指南 (可从 Sibelius"帮助"菜单中查看)。

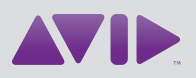

Avid 280 N Bernardo Avenue Mountain View, CA 94043 USA Technical Support (USA) Visit the Online Support Center at www.avid.com/support

Product Information For company and product information, visit us on the web at www.avid.com